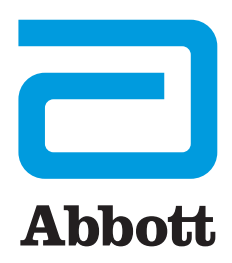

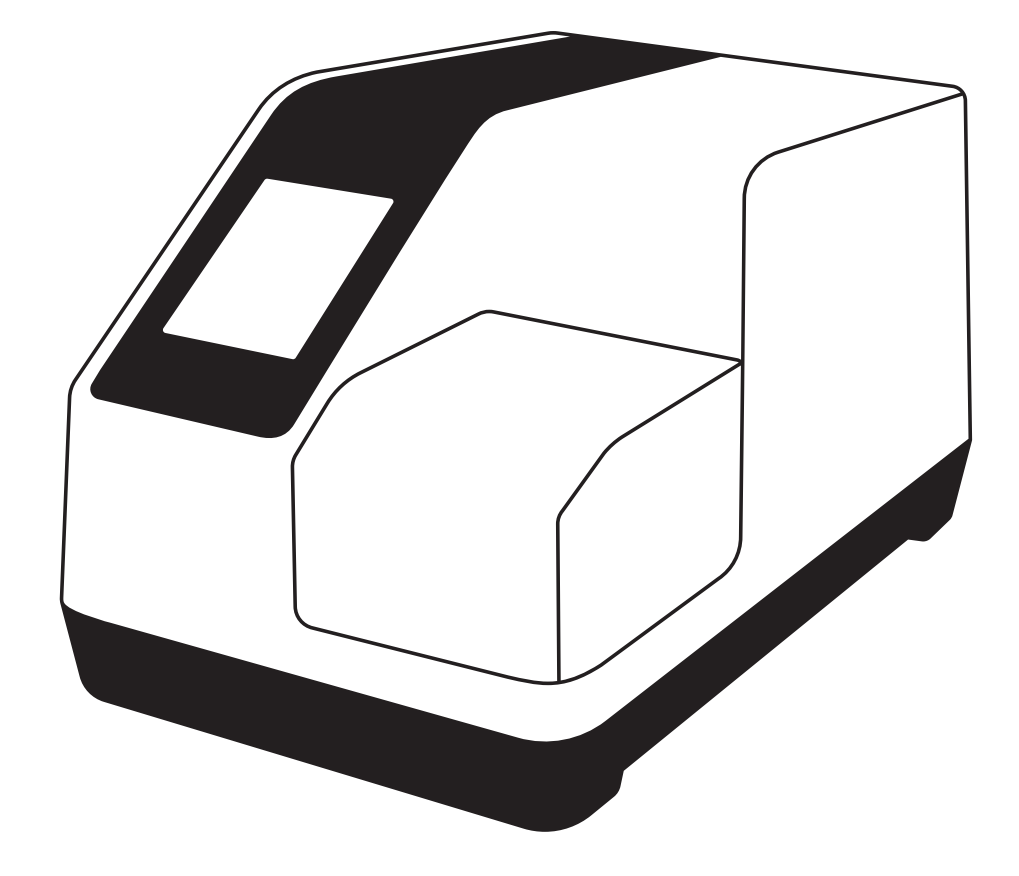

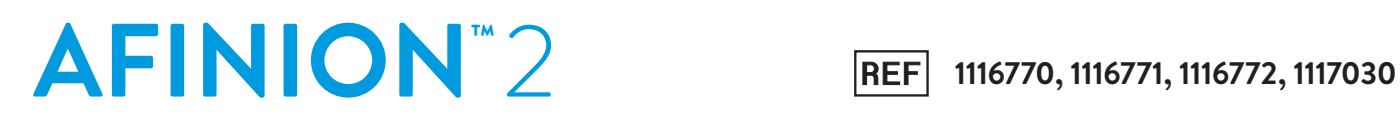

1117174 Rev. A 2021/06 IVD CE

**IT** Manuale d'uso

## **Simboli e abbreviazioni**

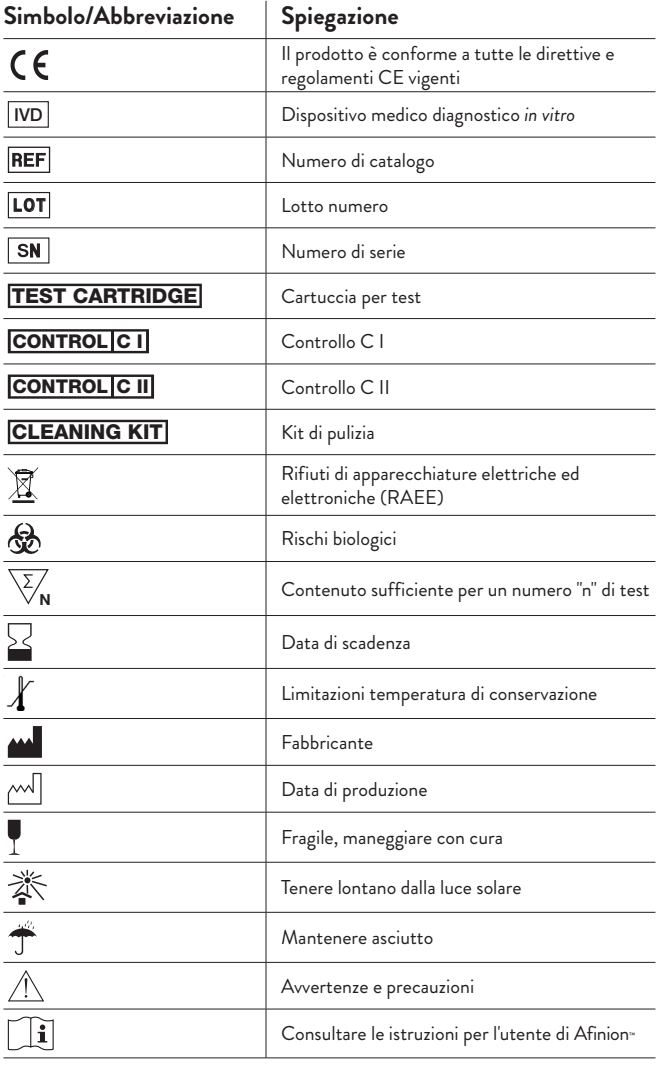

I seguenti simboli e abbreviazioni vengono utilizzati nell'etichettatura del prodotto e nelle istruzioni per il sistema Afinion™ 2.

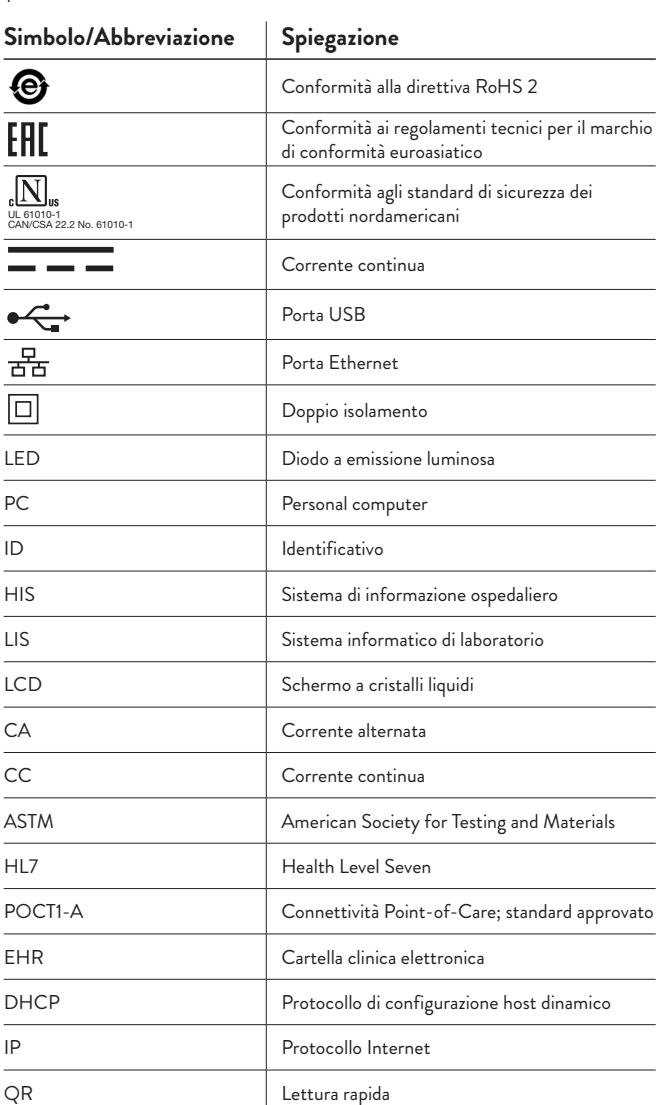

## **Aggiornamenti alla revisione precedente di questo manuale d'uso**

Questa revisione: 1117174 Rev. A 2021/06

Revisione precedente: 1117009 Rev. A 2020/06

### **Aggiornamenti alla revisione precedente:**

- Conformità al Regolamento (UE) 2017/746 sui dispositivi medico-diagnostici *in vitro*
- Lieve modifica della descrizione dell'uso previsto
- Aggiunte istruzioni sulla segnalazione degli incidenti in UE/SEE e in Svizzera
- Aggiunte precauzioni relative alla sicurezza informatica
- Aggiunte istruzioni sulla funzione del codice QR
- Aggiornate le istruzioni per l'aggiornamento del software
- Lieve modifica ai codici informativi n. 105, n. 106 e n. 217
- Lieve modifica all'IP del server nelle impostazioni di connettività
- Modifica delle specifiche di temperatura e umidità per la conservazione e il trasporto

### **Sommario**

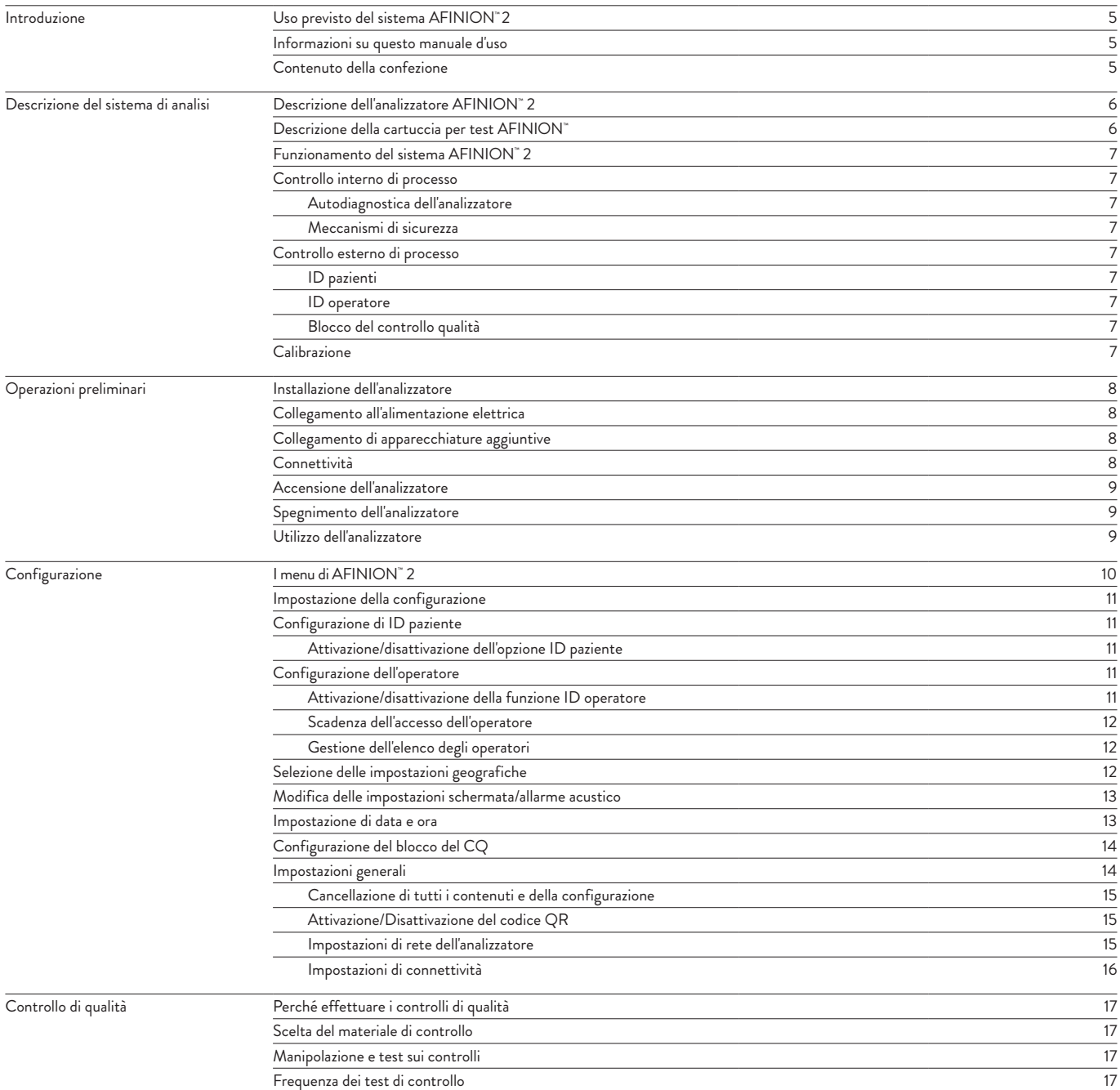

Il sommario continua alla pagina successiva

## **Sommario**

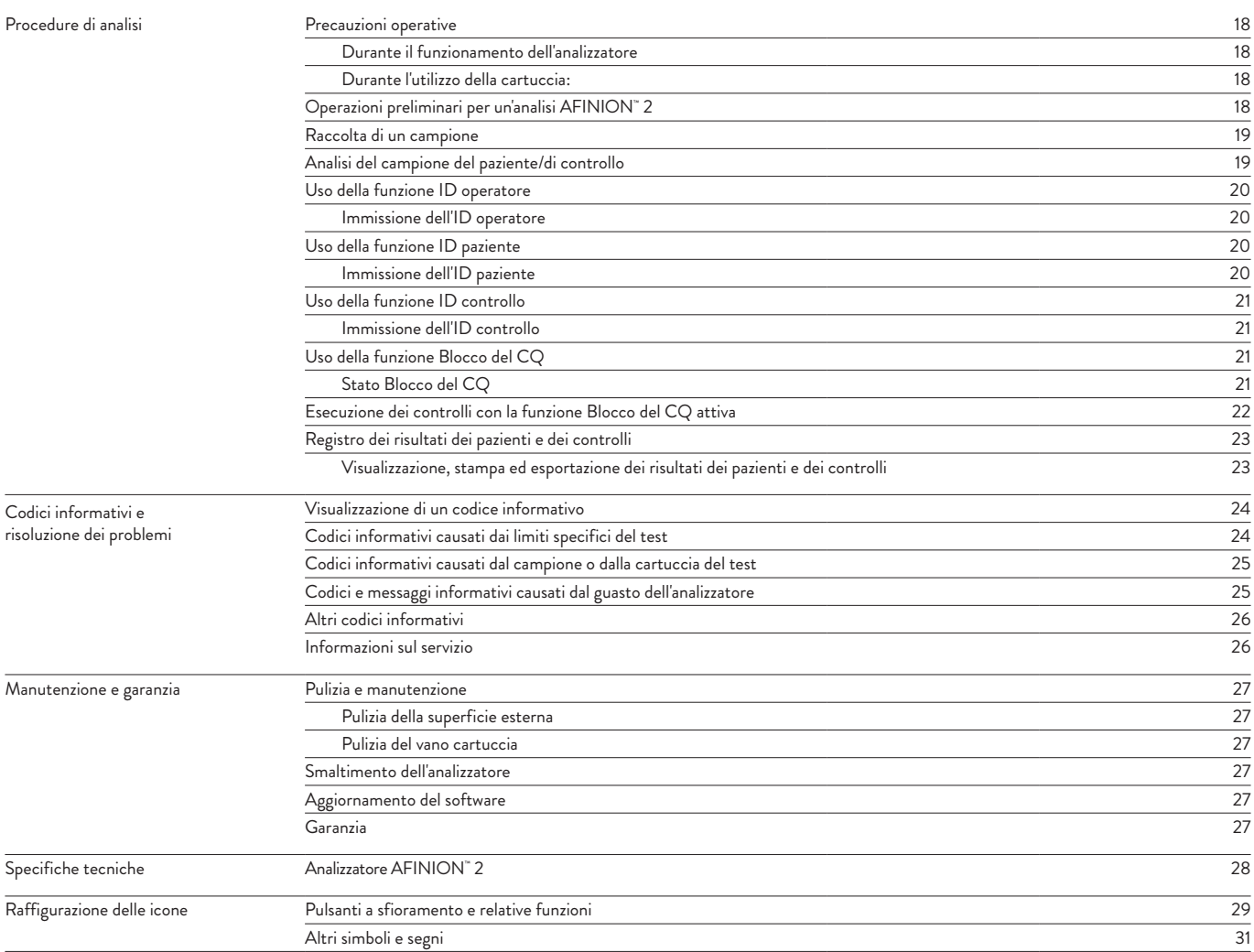

### **Conformità alla normativa europea IVD e alla direttiva RoHS 2 (marchio CE)**

L'analizzatore Afinion 2 soddisfa tutte le disposizioni del regolamento (UE) 2017/746 sui dispositivi medici diagnostici *in vitro* (IVD) e della direttiva 2011/65/UE sulle restrizioni d'uso di determinate sostanze pericolose nelle apparecchiature elettriche ed elettroniche (RoHS 2).

### **Conformità agli standard di sicurezza dei prodotti per il Nord America (marchio cNUS)**

L'analizzatore Afinion 2 è stato testato e trovato conforme agli standard di sicurezza nordamericani: consultare l'elenco degli standard di sicurezza di seguito.

### **Conformità ai regolamenti tecnici per il marchio di conformità euroasiatico (marchio EAC)**

L'analizzatore Afinion 2 è certificato secondo i regolamenti tecnici per l'importazione di macchinari e attrezzature nell'Unione doganale euroasiatica.

#### **Standard di sicurezza**

L'analizzatore Afinion 2 è stato testato ed è risultato conforme agli standard per i requisiti di sicurezza per le apparecchiature elettriche per la misurazione, il controllo e l'uso in laboratorio (IEC 61010-1:2010, UL 61010-1:2012, CAN/CSA-C22.2:61010-1-12), e standard per requisiti particolari per apparecchiature medico-diagnostiche *in vitro* (IVD) (IEC 61010-2-101:2015).

#### **Standard EMC**

L'analizzatore Afinion 2 è stato testato e trovato conforme agli standard per le apparecchiature elettriche per la misurazione, il controllo e l'uso in laboratorio - requisiti EMC (EN 61326-1:2013, EN 61326-2-6:2013 e CFR 47 Telecomunicazioni, Capitolo I - FCC Parte 15 - Dispositivi a radiofrequenza - Sottoparte B: radiazioni involontarie).

### **Uso previsto del sistema AFINION™** 2

Afinion 2 è un analizzatore multi-dosaggio compatto, completamente automatizzato, per test professionali vicini al paziente e per l'uso in laboratorio. Afinion 2 è progettato per essere utilizzato solo con le cartucce di test Afinion. Il sistema Afinion 2, composto dall'analizzatore Afinion 2 con cartucce per test Afinion e controlli Afinion, è destinato esclusivamente all'uso diagnostico *in vitro.*

### **Segnalazione di incidenti**

Per gli utenti e/o pazienti appartenenti a UE/SEE e Svizzera:

qualsiasi incidente grave verificatosi in relazione all'uso del sistema Afinion 2 deve essere segnalato al fabbricante e all'autorità competente dello Stato membro in cui l'utilizzatore e/o il paziente risiede.

### **Informazioni su questo manuale d'uso**

Il presente manuale d'uso fornirà istruzioni sull'installazione, sul funzionamento e sulla manutenzione dell'analizzatore Afinion 2. Il manuale d'uso, inoltre, illustrerà il funzionamento dell'analizzatore, descriverà il sistema di assicurazione della qualità e fornirà una guida alla risoluzione dei problemi.

Per l'analisi dei campioni di pazienti o di controllo, leggere le informazioni specifiche per tipologia di test fornite nei foglietti illustrativi contenuti nelle confezioni dei kit di test Afinion. Le Guide di consultazione rapida fornite dal fornitore locale Afinion descrivono i passaggi fondamentali delle procedure di analisi.

È consigliato acquisire dimestichezza con le istruzioni d'uso prima di procedere alla messa in funzione dell'analizzatore Afinion 2.

Alcune informazioni contenute nel presente manuale d'uso sono corredate da un simbolo che mette in evidenza le seguenti caratteristiche:

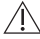

Avvertenze e precauzioni

I riferimenti ai foglietti illustrativi per kit di test e di controllo Afinion specifici

## **Contenuto della confezione**

Dopo l'apertura della confezione, verificare che il contenuto corrisponda all'elenco sottostante ed esaminare i componenti per verificare l'assenza di danni dovuti al trasporto.

L'unità fornita del sistema Afinion 2 comprende:

- Analizzatore Afinion 2
- Cavo di alimentazione
- Adattatore dell'alimentazione da 24 V CC
- Manuale d'uso

Qualora l'unità consegnata sia incompleta, segnalare al proprio fornitore i componenti mancanti o eventuali danni dovuti al trasporto. Si consiglia di conservare la confezione in caso di trasporto futuro dell'analizzatore.

## **Descrizione dell'analizzatoreAFINION™** 2

La Figura 1 mostra le parti esterne principali dell'analizzatore Afinion 2.

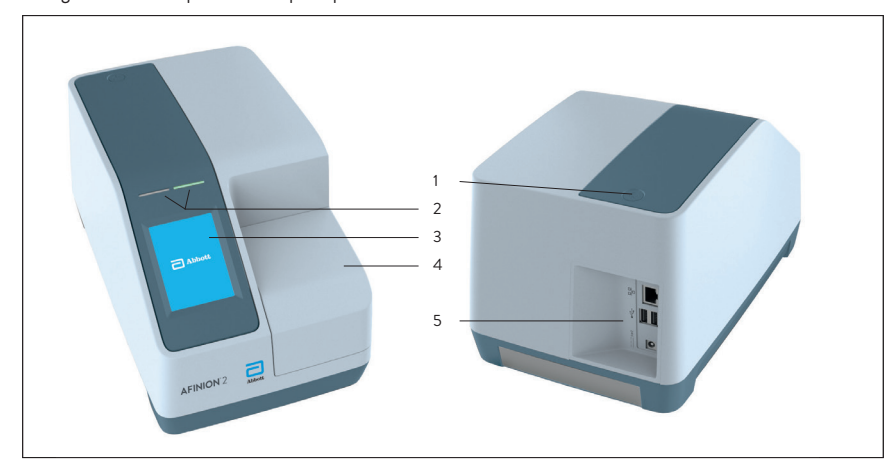

### **Figura 1**

1 Pulsante ON/OFF: accende e spegne l'analizzatore.

- 2 LED verde e rosso: LED (diodi a emissione luminosa) che indicano se l'analizzatore è impegnato in un'attività o meno.
- 3 Touch screen: consente all'utente di comunicare con l'analizzatore mediante pulsanti a sfioramento e messaggi.
- 
- 

4 Coperchio: copre e protegge il vano cartuccia.

5 Connettori: collegano il sistema all'alimentazione di rete. È possibile collegare stampante, lettore di codici a barre e/o LIS/HIS/EHR.

Non aprire manualmente il coperchio.

## **Descrizione della cartuccia per test AFINION™**

La cartuccia per test Afinion è unica per ogni analita da misurare, così come la composizione del reagente, i volumi del reagente e i dispositivi integrati sono specifici per ogni test. L'etichetta della cartuccia per test ha un colore univoco per il test. Le cartucce sono confezionate separatamente in buste di alluminio per proteggere i reagenti e i dispositivi plastici da luce, polvere e umidità. Un'unica cartuccia contiene tutti i reagenti necessari per un test ed è pronta per l'uso. Un dispositivo di campionamento integrato viene utilizzato per il prelievo del campione del paziente o del controllo. La cartuccia per test non può essere riutilizzata. La Figura 2 mostra la cartuccia per test Afinion e tutte le relative parti funzionali:

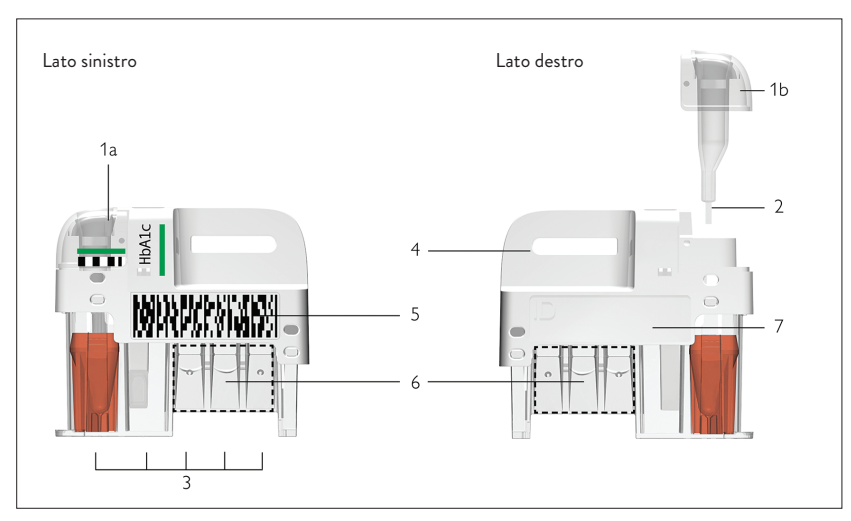

### **Figura 2**

- 
- 
- 
- 
- 
- 
- 

1 Dispositivo di campionamento: per la raccolta del campione del paziente o del controllo (1a: posizione chiusa; 1b: posizione sollevata).

- 2 Capillare: capillare da riempire con il materiale campione.
- 3 Pozzetti di reazione: contengono tutti i reagenti necessari per un test.
- 4 Impugnatura: per una presa corretta della cartuccia.
- 5 Etichetta con codice a barre: contiene le informazioni specifiche sul dosaggio e sul lotto per l'analizzatore.
- 6 Area di lettura ottica: area per misurazione della trasmissione.
- 7 Area ID: area di identificazione del campione mediante scritta o etichetta.

## **Funzionamento del sistema AFINION™** 2

Il sistema Afinion 2 utilizza diversi metodi di dosaggio chimico e meccanico abbinati a tecnologie di elaborazione e misurazione avanzate e computerizzate.

Una cartuccia con un campione del paziente o del controllo viene collocata nel vano cartuccia dell'analizzatore. Chiudendo manualmente il coperchio, la cartuccia per test viene trasportata nel compartimento di analisi dell'analizzatore. Informazioni specifiche sul test e sul lotto vengono recuperate dall'etichetta con codice a barre (Figura 2). Quando la cartuccia per test entra nell'analizzatore, la videocamera integrata legge il codice a barre, avviando l'elaborazione della cartuccia per test. I campioni e i reagenti vengono automaticamente trasferiti tra i pozzetti. Una videocamera interna monitora l'intero processo. Dei LED (diodi a emissione luminosa) illuminano l'area di reazione, che può essere composta da una membrana colorata o da un pozzetto di reazione. La videocamera rileva la luce riflessa o trasmessa, che viene convertita nel risultato del test e visualizzata sul touch screen. Quando l'utente accetta il risultato, il coperchio che copre il vano cartuccia si apre automaticamente e la cartuccia per test usata può essere rimossa e smaltita. L'analizzatore è pronto per il test successivo.

## **Controllo interno dell'elaborazione**

### **Autodiagnostica dell'analizzatore**

All'avvio dell'analizzatore viene eseguita un'operazione di autodiagnostica, per verificare che lo strumento funzioni secondo le specifiche stabilite. L'autodiagnostica controlla:

- L'integrità hardware e software
- Il sistema di trasporto della cartuccia per test
- Il sistema di trasporto del liquido
- Il sistema di visione tramite videocamera

Se una qualsiasi verifica di autodiagnostica non riesce, il LED rosso inizia a lampeggiare e un codice informativo viene visualizzato sul touch screen (vedere "Codici informativi e risoluzione dei problemi" a pagina 24-26).

Quando l'analizzatore rimane acceso per un periodo di tempo più lungo, si riavvia automaticamente una volta al giorno per garantire il regolare svolgimento dell'autodiagnostica. Questa procedura non interrompe alcuna analisi della cartuccia per test.

### **Meccanismi di sicurezza**

Sono inclusi dei meccanismi di sicurezza per garantire un'elaborazione sicura. La videocamera integrata effettua un'ispezione iniziale delle cartucce per test prima dell'avvio dell'elaborazione e durante il dosaggio. Qualora venissero rilevati dei difetti (ad esempio un capillare rotto o l'uso di una cartuccia scaduta), la cartuccia per test viene rifiutata e viene visualizzato un codice informativo. Durante l'elaborazione, vengono monitorati componenti e funzioni vitali (ad esempio, pompe e sistemi di riscaldamento). Qualora il meccanismo di sicurezza integrato rilevasse dei problemi, l'elaborazione verrebbe annullata e verrebbe visualizzato un codice informativo.

## **Controllo esterno dell'elaborazione**

### **ID paziente**

Se configurata, la funzione ID paziente di Afinion 2 consente l'immissione di un massimo di quattro campi ID paziente. L'ID del paziente verrà memorizzato con ogni risultato del test del paziente nel registro dei risultati.

### **ID operatore**

Se configurata, la funzione ID operatore di Afinion 2 richiede l'accesso degli operatori prima di eseguire il test. La funzione può, inoltre, vietare agli operatori non autorizzati di accedere ed eseguire test e configurazioni. L'ID dell'operatore verrà memorizzato con ogni risultato del paziente nel registro dei risultati.

### **Blocco del controllo qualità**

La funzione Blocco del CQ di Afinion 2 consente all'utente di configurare lo strumento affinché applichi automaticamente la frequenza locale richiesta per i test di controllo. Se il test di controllo richiesto non è stato eseguito o se il risultato non rientra nel range di accettabilità, lo strumento disabilita il test del paziente per quel dosaggio. Per le raccomandazioni del produttore, vedere "Frequenza dei test di controllo" a pagina 17.

Per ulteriori informazioni su queste funzionalità, vedere "Configurazione" pagina 10–16.

## **Calibrazione**

L'analizzatore Afinion 2 è stato progettato per fornire risultati affidabili e precisi. Durante la produzione, gli analizzatori vengono calibrati in base a un sistema di riferimento. Tale procedura ha lo scopo di garantire che tutti gli analizzatori prevedano gli stessi limiti di tolleranza.

Per ogni lotto di cartucce per test sono stabiliti dei dati di calibrazione specifici, memorizzati nell'etichetta con codice a barre (Figura 2). Quando la cartuccia entra nell'analizzatore, la videocamera integrata legge il codice a barre. I dati di calibrazione relativi al lotto specifico vengono quindi trasferiti allo strumento e utilizzati per il calcolo dei risultati. La calibrazione da parte dell'operatore non è quindi necessaria.

## **Operazioni preliminari**

## **Installazione dell'analizzatore**

Identificare una posizione sicura per l'analizzatore Afinion 2 per impedire l'accesso non autorizzato al dispositivo e alle informazioni. Posizionare l'analizzatore Afinion 2 su una superficie orizzontale stabile e pulita. Assicurarsi che l'analizzatore sia posizionato con sufficiente spazio aereo circostante, almeno 10 cm su ciascun lato. Il posizionamento dell'analizzatore Afinion 2 dovrebbe consentire un facile scollegamento dalla presa a muro in qualsiasi momento. Lasciare che l'analizzatore si adatti alla temperatura ambiente (15-32 °C) prima dell'uso.

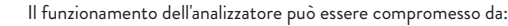

• Umidità con condensa e acqua

- Vibrazioni (come quelle prodotte da centrifughe e lavastoviglie)
- Calore e variazioni elevate di temperatura
- Movimento dell'analizzatore durante l'elaborazione di una cartuccia per test

• Luce solare diretta

ecc.)

• Radiazioni elettromagnetiche

L'uso di questo strumento in un ambiente asciutto può provocare scariche elettrostatiche, soprattutto in presenza di materiali sintetici (indumenti o tappeti sintetici,

## **Collegamento all'alimentazione elettrica**

Collegare l'alimentatore all'analizzatore nel seguente ordine:

- 1 Collegare il cavo di alimentazione all'adattatore del cavo di alimentazione.
- 2 Inserire la spina dell'adattatore del cavo di alimentazione nella presa di corrente (Figura 3) posta sul retro dell'analizzatore.
- 3 Collegare il cavo di alimentazione alla presa a muro.

• Utilizzare esclusivamente l'alimentatore e il cavo forniti con l'analizzatore Afinion 2. Qualunque altro alimentatore o cavo può danneggiare l'analizzatore e causare possibili pericoli.

- Non utilizzare l'alimentatore o il cavo se danneggiato.
- Seguire le istruzioni per il corretto collegamento dell'alimentazione all'analizzatore.

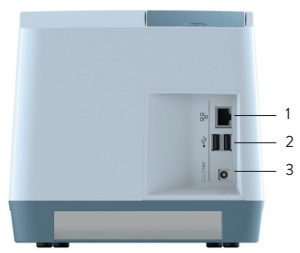

### **Figura 3**

1 Porta Ethernet per il collegamento dei sistemi LIS/HIS/EHR o del computer. Utilizzare cavi schermati.

- 2 Collegamento USB-A per stampante, memoria flash USB e lettore di codici a barre.
	- 3 Ingresso di corrente per il collegamento alla fonte di alimentazione.

## **Collegamento di apparecchiature aggiuntive**

Le apparecchiature aggiuntive, non fornite con l 'analizzatore Afinion 2, possono essere:

- Lettore esterno di codici a barre, per la lettura dei campioni dotati di codice a barre o dell'ID operatore.
- Stampante, per la stampa facoltativa dei risultati dei test.

Per maggiori informazioni sul lettore di codici a barre e sulla stampante rivolgersi al fornitore locale del sistema Afinion 2.

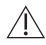

Il collegamento delle apparecchiature deve essere effettuato mentre l'analizzatore è spento.

• Tutte le apparecchiature collegate alle porte USB e/o Ethernet devono disporre di un isolamento doppio o rinforzato dalla rete per evitare il rischio di scosse elettriche. • Proteggere l'apparecchiatura USB da accessi non autorizzati e proteggere i dati se archiviati o trasferiti tramite USB. Eseguire la scansione dell'apparecchiatura USB alla ricerca di virus e malware prima dell'uso.

## **Connettività**

L'analizzatore Afinion 2 è in grado di trasferire in modo affidabile le informazioni dei test a un sistema HIS o LIS. Utilizzare il cavo Ethernet per interfacciare l'analizzatore Afinion 2 a un sistema informativo. Assicurarsi che l'analizzatore Afinion 2 comunichi con il sistema informativo esterno su una rete protetta. L'analizzatore Afinion 2 trasferisce automaticamente i risultati dei pazienti e dei controlli a un sistema LIS/HIS/EHR attraverso la connessione di rete TCP/IP utilizzando i protocolli POCT1-A, HL7, ASTM 1381-95 (livello basso) o ASTM 1394-97 (livello alto), selezionabili durante la configurazione. I protocolli ASTM e HL7 supportano il trasferimento dei risultati relativi a paziente e CQ. Il protocollo POCT1-A supporta l'aggiunta di funzioni come blocco del dispositivo, gestione dell'elenco operatori e aggiornamento del software. La configurazione dell'operatore consente di proteggere le impostazioni di connettività. Se nella configurazione dell'operatore è attivato l'ID operatore con verifica, la configurazione della connettività potrà essere effettuata solo dagli operatori aventi il livello di supervisore. Per informazioni, vedere il capitolo "Configurazione dell'operatore" a pagina 11.

Quando si esportano i dati contenenti delle informazioni sui pazienti, si ha la responsabilità di rispettare le leggi in vigore sulla protezione dei dati sulle condizioni di salute personali.

I protocolli di comunicazione POCT1-A, ASTM e HL7 dell'analizzatore Afinion 2 sono disponibili sul sito web www.globalpointofcare.abbott, oppure rivolgendosi al fornitore locale Afinion 2.

## **Accensione dell'analizzatore**

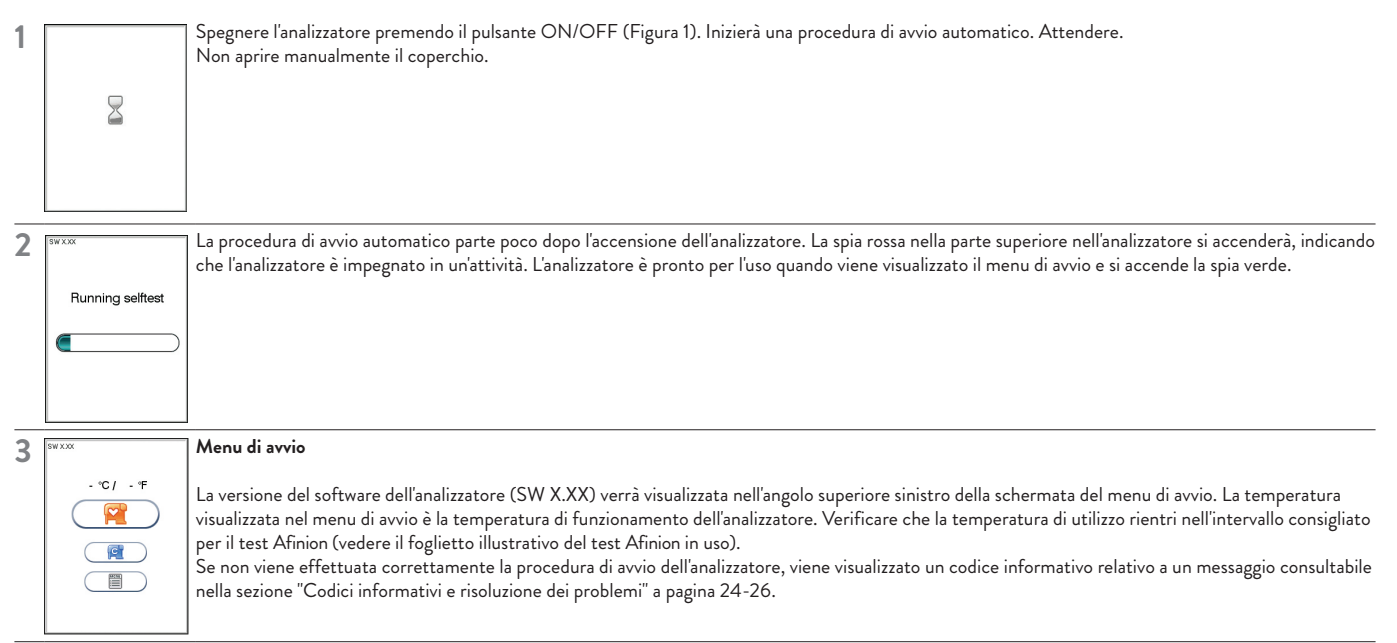

## **Spegnimento dell'analizzatore**

Spegnere l'analizzatore premendo il pulsante ON/OFF (Figura 1). L'analizzatore deve essere spento al termine della giornata lavorativa.

L'analizzatore può essere spento solo se il vano cartuccia è vuoto e il coperchio è chiuso. Se si preme il pulsante ON/OFF mentre il coperchio è aperto, sullo schermo viene visualizzato il messaggio "Chiudere coperchio".

## **Utilizzo dell'analizzatore**

L'analizzatore Afinion 2 presenta due interfacce utente principali, ossia il touch screen e il vano cartuccia. Per il comando dell'analizzatore si dispone di pulsanti a sfioramento visualizzati sullo schermo. Quando si tocca un pulsante, si attiverà questa funzione. I messaggi di testo visualizzati sullo schermo guidano l'utente durante la procedura di analisi. Le funzioni dei pulsanti a sfioramento sono illustrate nella sezione "Raffigurazione delle icone" a pagina 29–31.

L'altro componente operativo dell'analizzatore Afinion 2 è il vano cartuccia. Il vano cartuccia è stato progettato per accogliere la cartuccia per test in una sola direzione. Sebbene la chiusura del coperchio sia manuale, l'apertura è automatica. Dopo aver collocato una nuova cartuccia per test nel vano, l'analisi viene avviata dalla chiusura manuale del coperchio. Una volta completata l'analisi, il coperchio si apre automaticamente. Il coperchio protegge il vano cartuccia da polvere, sporco, luce e umidità durante l'elaborazione e quando l'analizzatore non è in uso.

• Sebbene la chiusura del coperchio sia manuale, l'apertura è automatica. Non aprire manualmente il coperchio.<br>Il processo il tambi accesso assiminanzata sa la sunta della dita. Non utilizzazione soltai tturnari i sacurit

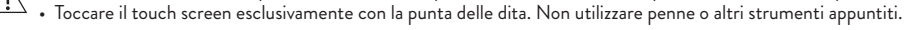

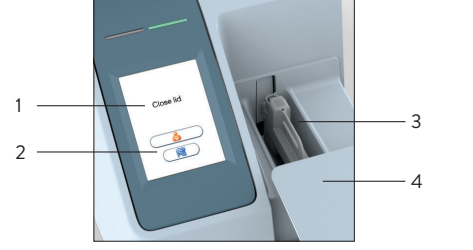

### **Figura 4**

- 1 Messaggio di testo
- 2 Pulsanti a sfioramento
- 3 Vano cartuccia
- con una cartuccia per test
- 4 Coperchio aperto

### **Salvaschermo**

Il salvaschermo si attiva dopo 3 minuti di non utilizzo del touch screen. Toccare lo schermo per riattivarlo.

### **Spie luminose (LED rosso e verde)**

Il diodo rosso si illumina quando l'analizzatore è impegnato in un'attività. La spia rossa lampeggia quando viene visualizzato un codice informativo. Il LED verde si illumina quando l'analizzatore è pronto per l'uso. La spia verde lampeggiante indica il completamento di un'analisi.

### **Segnali acustici**

Un breve bip indica il completamento di un'analisi. Due bip indicano la visualizzazione di un'informazione o di un codice di errore.

## **I menu di AFINION™ 2**

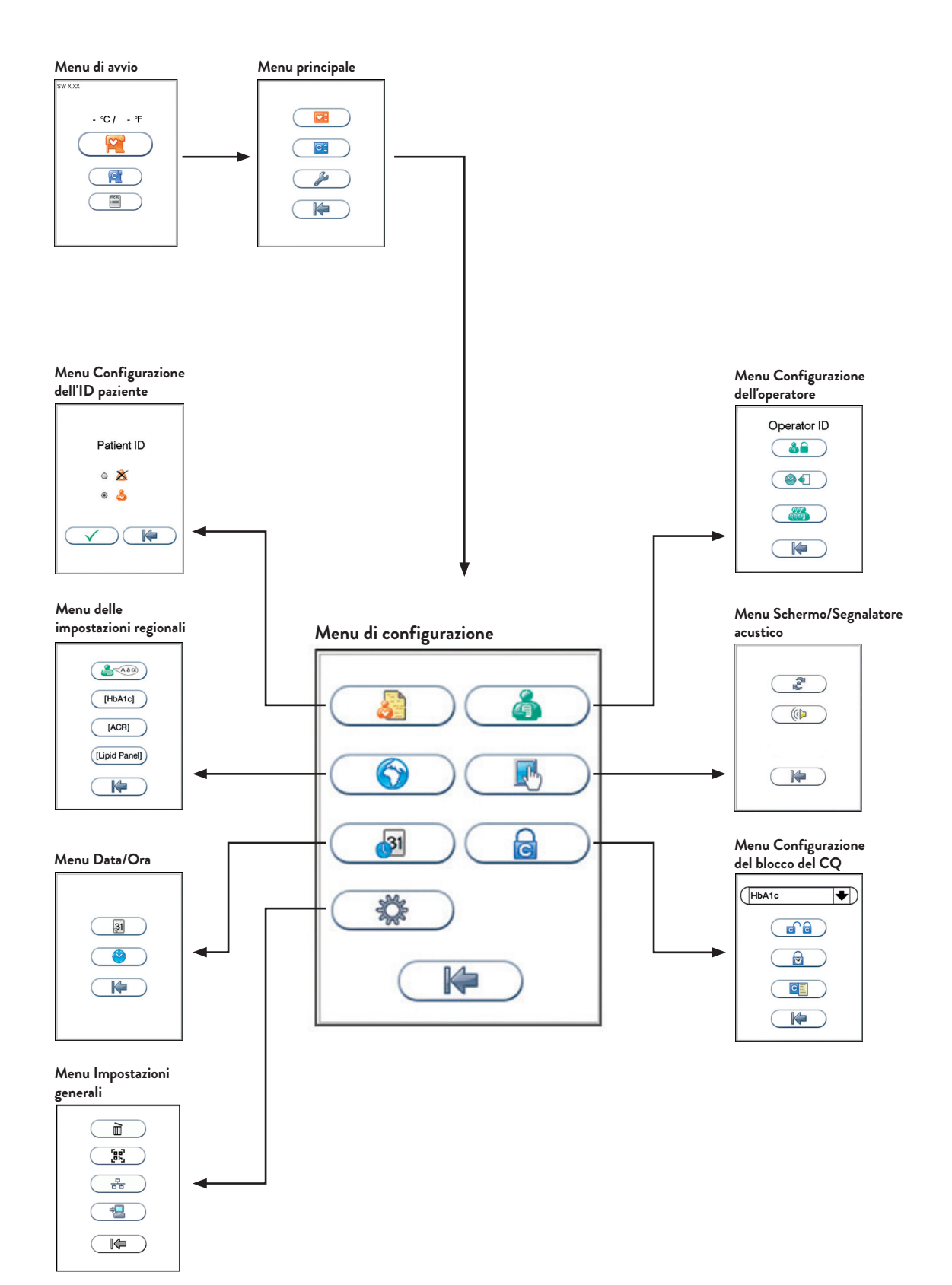

## **Impostazione della configurazione**

Prima dell'utilizzo, configurare l'analizzatore Afinion 2 nel modo più adatto alle proprie esigenze. Per accedere al menu di configurazione:

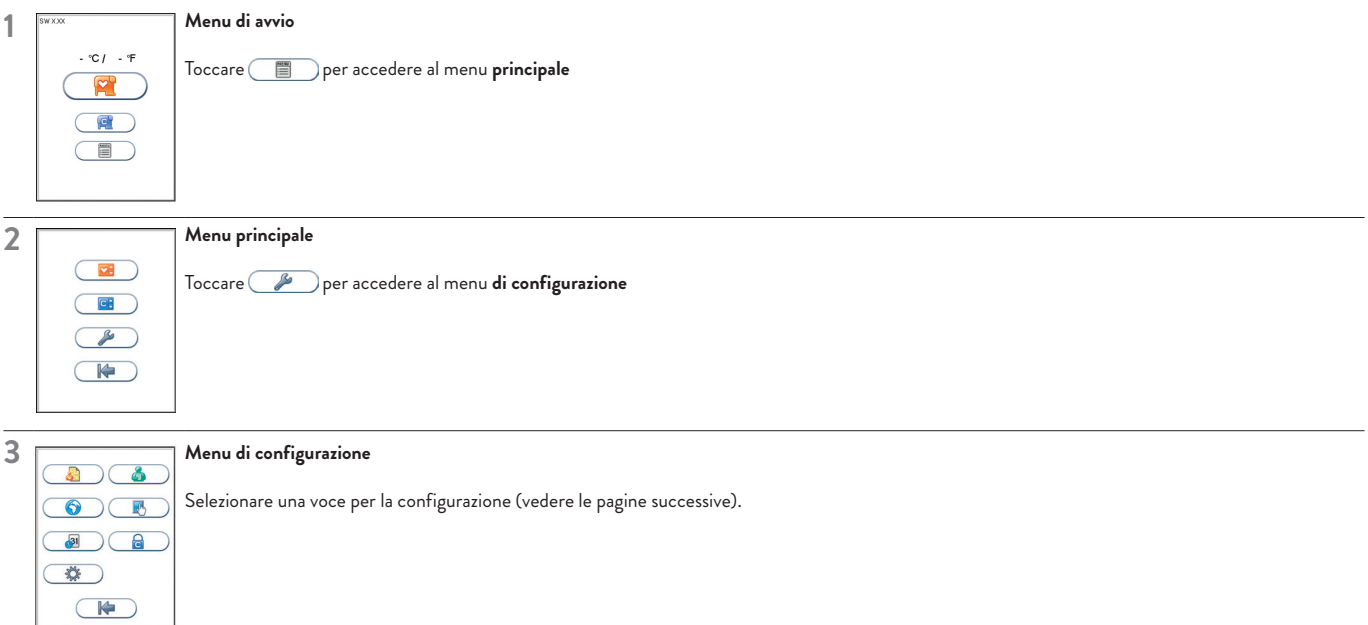

## **Configurazione di ID paziente**

### **Attivazione/disattivazione dell'opzione ID paziente**

La funzione di identificazione del paziente (ID paziente) può essere attivata e disattivata. La funzione ID paziente è attivata per impostazione predefinita dal fabbricante. Quando la funzione ID paziente è attiva, è necessario immettere l'ID paziente per ogni cartuccia per test da analizzare. Se la funzione ID paziente è disattivata, un numero progressivo di analisi sostituisce automaticamente l'ID paziente ed è visualizzato nell'angolo superiore sinistro dello schermo. La numerazione viene azzerata ogni giorno a mezzanotte.

Toccare **all** nel menu di configurazione per accedere all'opzione ID paziente on/off.

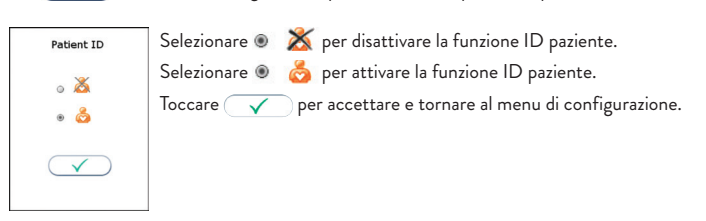

## **Configurazione dell'operatore**

Toccare **nel menu di configurazione per accedere al menu di configurazione dell'operatore.** 

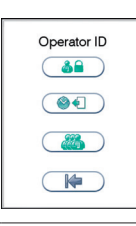

### **Attivazione/disattivazione della funzione ID operatore**

Toccare **1984** nel menu di configurazione dell'operatore per attivare/disattivare l'ID operatore.

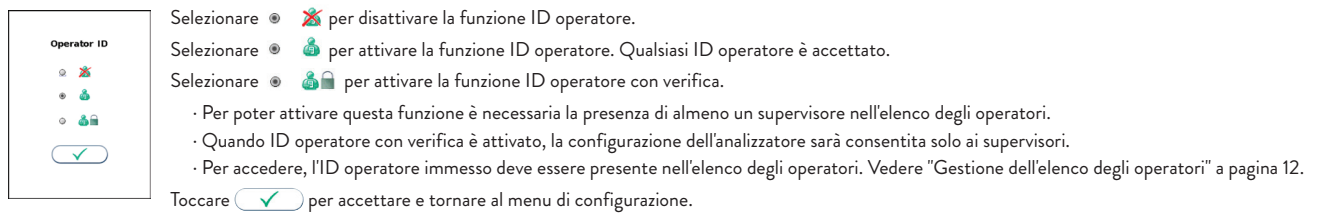

## **Configurazione**

### **Scadenza dell'accesso dell'operatore**

Toccare  $\circledast$  nel menu di configurazione dell'operatore per impostare la disconnessione automatica dell'operatore.

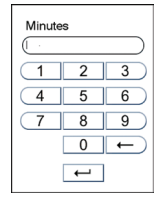

Immettere il numero di minuti prima della disconnessione automatica dell'operatore. L'operatore verrà automaticamente disconnesso una volta trascorso il numero di minuti configurati dopo il completamento del test. Toccare  $\boxed{\leftarrow}$  per confermare e tornare alla schermata precedente.

### **Gestione dell'elenco degli operatori**

Toccare **(200** nel menu di configurazione dell'operatore per accedere all'elenco degli operatori.

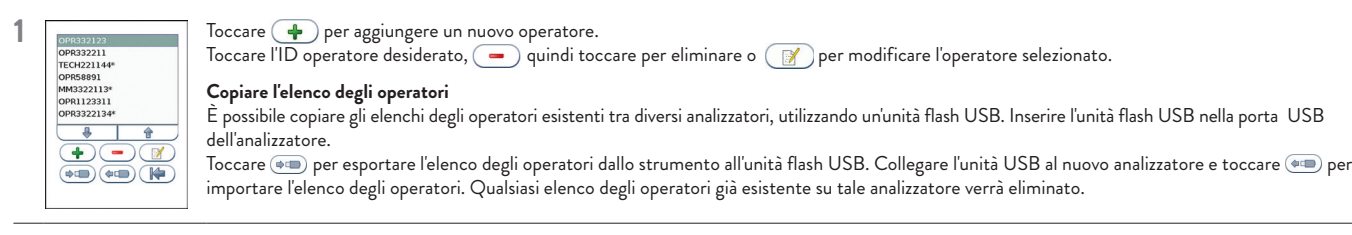

### $456$  $789$  $(ABC \ 0 \ \leftarrow)$  $\overline{a}$

**2 Immettere un nuovo/modificare l'ID operatore**

Immettere un nuovo ID operatore o modificarne uno già esistente, quindi toccare  $\leftarrow$  per inviare le modifiche. È possibile utilizzare lettere e numeri (max. 16 caratteri).

Se un lettore di codici a barre è collegato all'analizzatore, è possibile immettere un ID operatore con codice a barre.

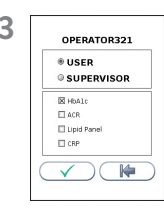

## **3 Configurazione del livello dell'operatore**

Selezionare USER per configurare l'accesso dell'utente.

Selezionare SUPERVISOR per configurare l'accesso del supervisore.

Configurare i test accessibili:

Selezionare il test accessibile dal determinato operatore.

Toccare **(Fig. 2)** per tornare indietro e modificare l'ID operatore.

Toccare  $\diagup\Box$ per accettare e salvare il nuovo operatore nell'elenco degli operatori. L'elenco degli operatori può contenere 1.000 ID operatore. *I supervisori sono contrassegnati con un \* nell'elenco degli operatori. Quando l'analizzatore è configurato per un ID operatore con verifica, la configurazione del sistema è consentita solo ai supervisori.*

## **Selezione delle impostazioni geografiche**

Toccare nel menu di configurazione per accedere al menu delle impostazioni geografiche.

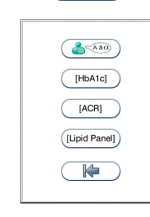

**1** Menu delle impostazioni regionali. Toccare  $(\triangle_{\text{max}})$  per accedere alla scelta della lingua. Toccare <sup>(HbA1c]</sup> per accedere alle unità di HbA1c.  $Toccare \n\begin{array}{|c|} \hline \text{[ACR]} \end{array}$  per accedere alle unità ACR.

Toccare (Lipid Panel) per accedere al menu di configurazione del quadro lipidico.

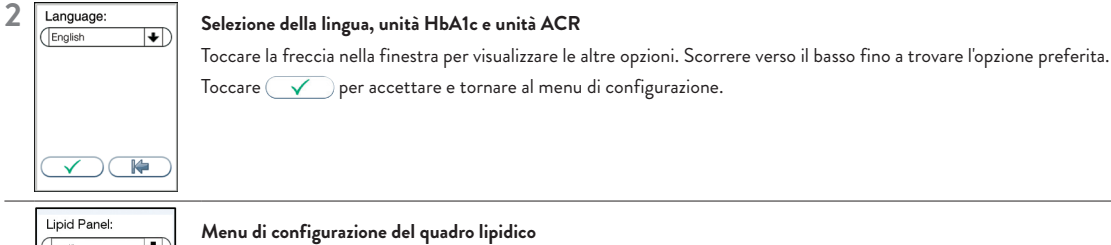

 $Toccare \left( \bigvee \right)$  per accettare e tornare al menu di configurazione.

Configurando il quadro lipidico, toccare la casella o il nome del test per attivare/disattivare.

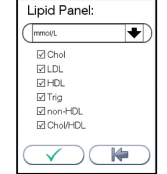

Toccare la freccia nella finestra per visualizzare le altre opzioni. Scorrere verso il basso fino a trovare l'opzione preferita.

## **Modifica delle impostazioni schermata/allarme acustico**

Toccare  $\binom{n}{k}$  nel menu di configurazione per accedere al menu di configurazione dello schermo/segnalatore acustico.

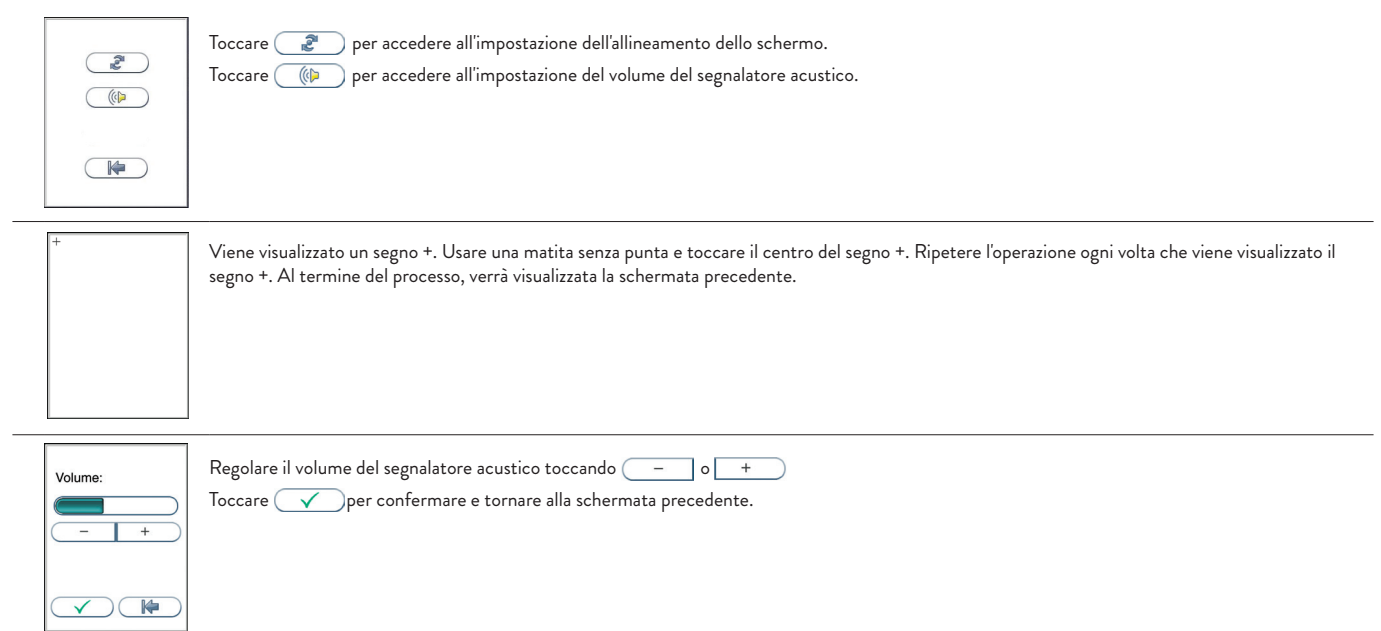

### **Impostazione di data e ora**

La data e l'ora impostate devono essere sempre corrette, in quanto la data e l'ora delle analisi vengono memorizzate e visualizzate nel registro dei pazienti e dei controlli. Il formato della data è AAAA:MM:GG, dove AAAA è l'anno, MM è il mese (da 01 a 12) e GG è il giorno (da 01 a 31). Il formato dell'ora è hh:mm, dove hh corrisponde all'ora da 00 a 23 e mm corrisponde ai minuti da 00 a 59.

Toccare **incl** nel menu di configurazione per accedere al menu di impostazione di data e ora.

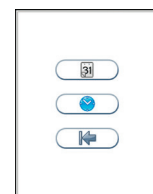

 $\begin{array}{|c|c|c|c|c|} \hline 1 & 2 & 3 \\ \hline \end{array}$  $4$  5 6  $\begin{array}{c|c|c|c|c|c} \hline 7 & 8 & 9 \\\hline \end{array}$  $\boxed{0}$  $\overline{a}$ 

**1** Toccare **per accedere all'impostazione della data.** Toccare per accedere all'impostazione dell'ora.

2 **Date: IMMADE** Immettere l'ora e la data correnti.

Toccare  $\boxed{\leftarrow}$  per confermare e tornare alla schermata precedente.

## **Configurazione**

### **Menu Configurazione del blocco**

Toccare **nel menu di configurazione per accedere al menu di configurazione del blocco del CQ**.

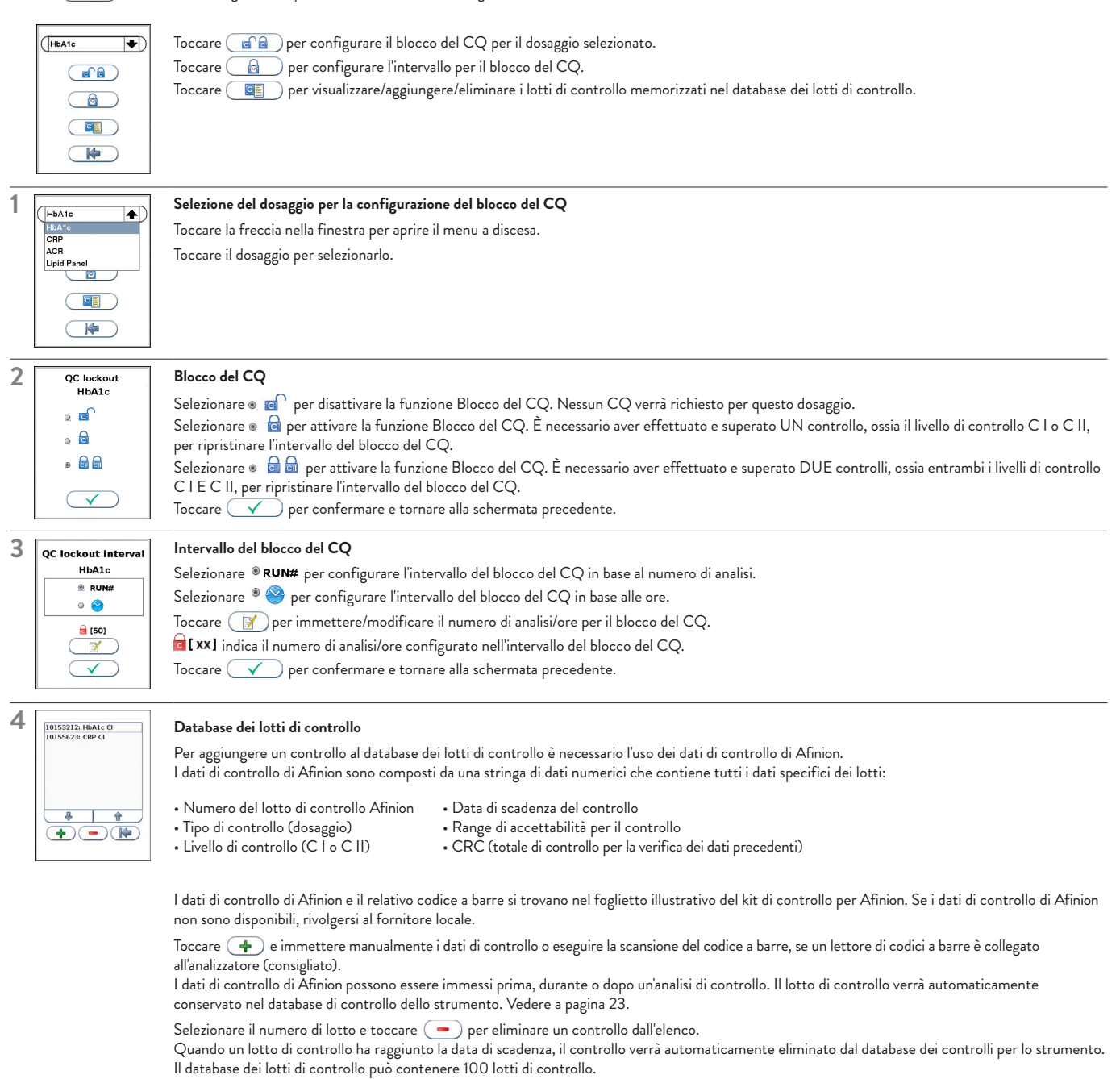

## **Impostazioni generali**

Toccare  $\overline{\mathbb{C}}$  nel menu di configurazione per accedere al menu delle impostazioni generali.

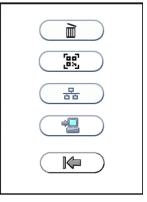

Toccare **in Eliminare** tutto il contenuto e le configurazioni. Toccare  $\begin{array}{c} \begin{array}{c} \begin{array}{c} \mathbf{e}_1 \\ \mathbf{e}_2 \end{array} \end{array}$  per attivare/disattivare la funzione del codice QR. Toccare  $\left(\begin{array}{c} \frac{\sigma}{\sigma B} \end{array}\right)$  per accedere alle impostazioni di rete dello strumento.

Toccare **edge** per accedere alle impostazioni di connettività.

### **Cancellazione di tutti i contenuti e le configurazioni**

Toccare include menu delle impostazioni generali per eliminare tutto il contenuto e le configurazioni.

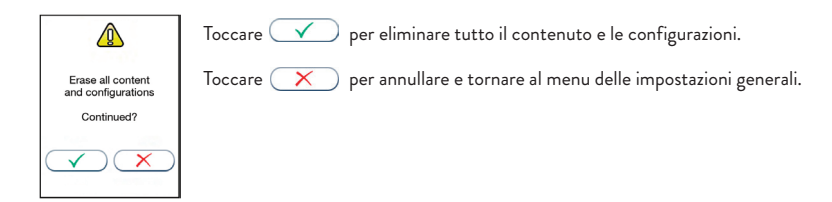

### **Attivazione/Disattivazione del codice QR**

La funzione del codice QR può essere abilitata o disabilitata. La funzione del codice QR è disabilitata come impostazione predefinita del fabbricante. Quando la funzione codice QR è abilitata, il risultato del test che appare sullo schermo può essere visualizzato come codice QR toccando  $\overline{...}$ .

Toccare  $\overline{r_{\rm sc}}$  nel menu Impostazioni generali per attivare/disattivare la funzione del codice QR.

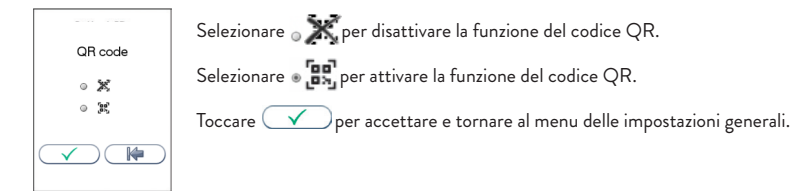

### **Informazioni disponibili nel codice QR:**

- 
- 
- Data e ora Risultato del test e unità • Numero di serie dell'analizzatore, numero di lotto della cartuccia di test.
- Nome del test

### **Impostazioni di rete dell'analizzatore**

Consultare la Tabella 1 per la descrizione delle impostazioni di rete disponibili per l'analizzatore.

Toccare  $\left(\begin{array}{c} \frac{p}{\alpha} \\ \end{array}\right)$  per accedere alle impostazioni di rete dello strumento.

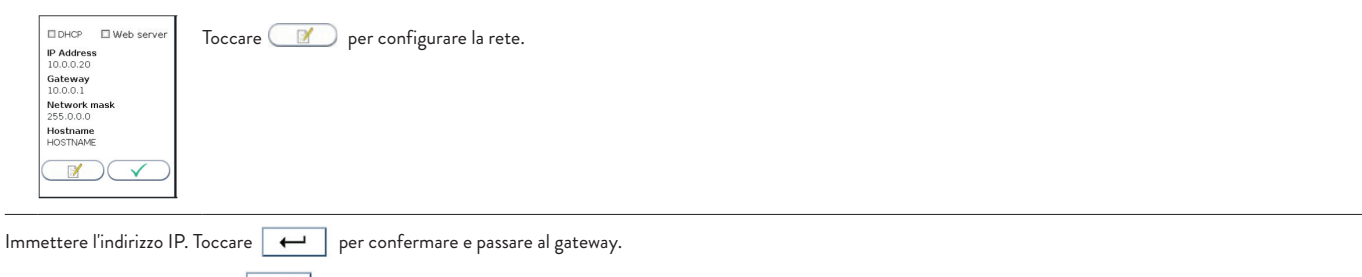

Immettere il gateway. Toccare  $\boxed{+}$  per confermare e passare alla maschera di rete.

Immettere la maschera di rete. Toccare  $\boxed{+}$  per confermare e tornare al nome host.

Immettere il nome host. Toccare  $\boxed{\leftarrow}$  per confermare e tornare alle impostazioni di rete dello strumento.

Toccare  $\left(\sqrt{\phantom{a}}\right)$  per accettare e tornare al menu delle impostazioni generali.

#### **Tabella 1** Descrizione delle impostazioni di rete disponibili per l'analizzatore

*Consultare l'amministratore di rete e l'amministratore dei protocolli* LIS/HIS/EHR *per le impostazioni di rete richieste.*

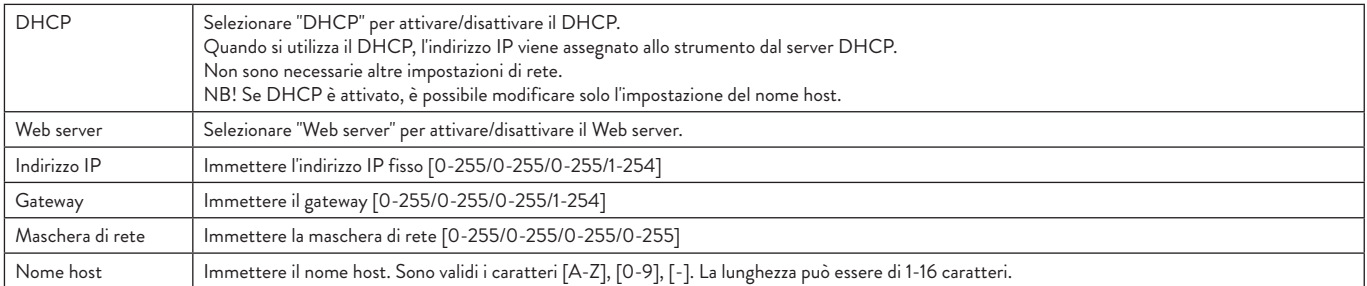

## **Configurazione**

### **Impostazioni di connettività**

Consultare la Tabella 2 per la descrizione delle impostazioni di connettività disponibili.

Toccare  $\left( \begin{array}{c} \leftarrow \\ \leftarrow \end{array} \right)$  nelle impostazioni generali per accedere alle impostazioni di connettività.

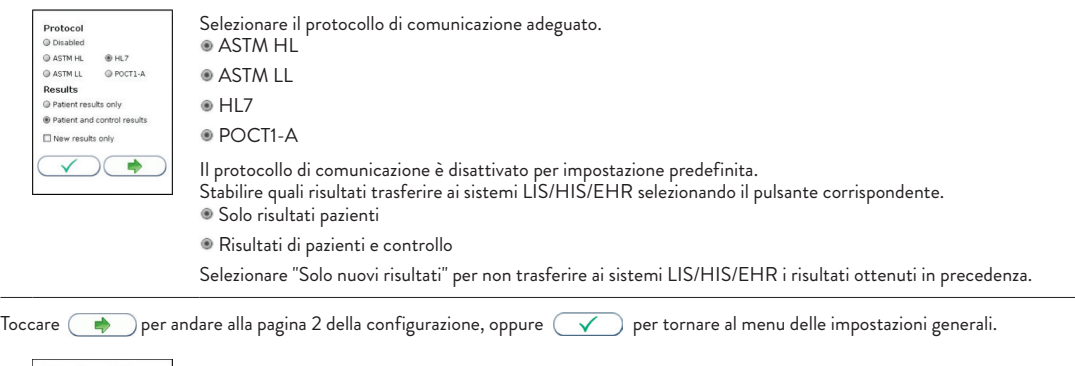

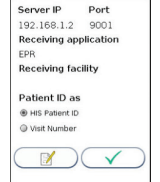

Toccare **per immettere l'IP del server e il numero di porta, l'applicazione destinataria (disponibile solo per ASTM HL, ASTM LL e HL7) e la struttura destinataria** (disponibile solo per HL7).

Immettere l'indirizzo IP del server. Premere  $\boxed{\leftarrow}$  per continuare con l'impostazione del numero di porta.

Immettere l'impostazione del numero di porta del server: toccare  $\leftarrow$  per passare all'impostazione dell'applicazione di ricezione o per chiudere l'immissione di testo.

Accedere all'impostazione dell'applicazione di ricezione: toccare **per passare all'impostazione dell'applicazione** di ricezione o per chiudere l'immissione di testo.

Utilizzare il pulsante per selezionare l'ID paziente come (disponibile solo per HL7):

ID paziente HIS

Numero visita

Toccare  $\left(\sqrt{\phantom{a}}\right)$  per tornare al menu delle impostazioni generali.

#### **Tabella 2** Impostazioni di connettività

*Consultare l'amministratore di rete e l'amministratore dei protocolli LIS/HIS/EHR per le impostazioni di rete richieste.*

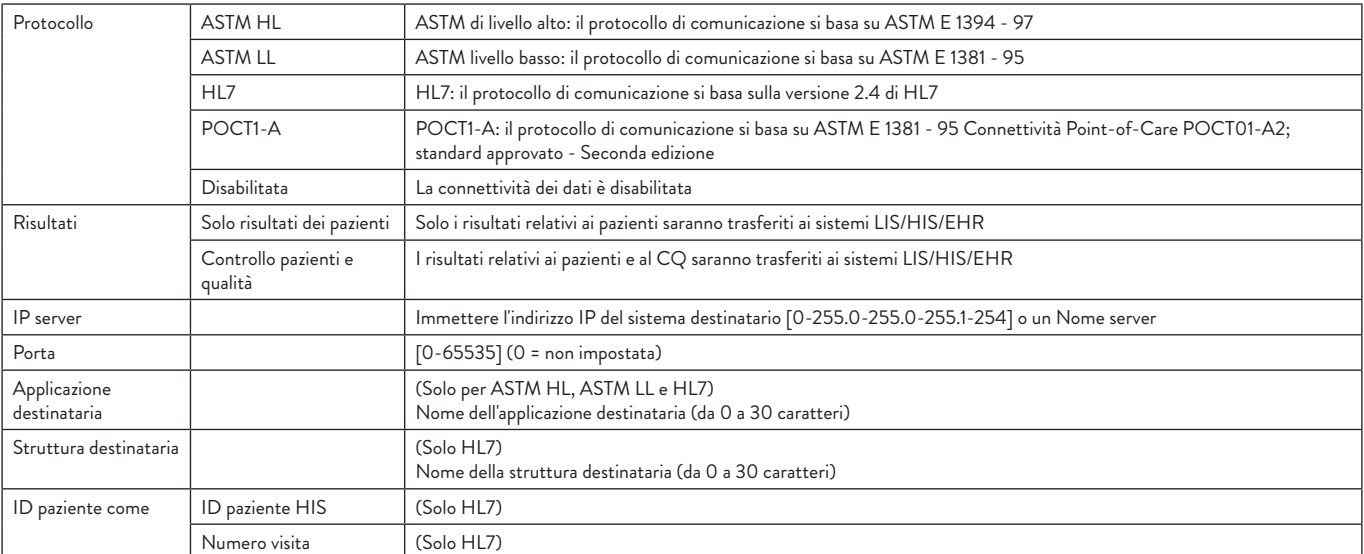

Per maggiori informazioni sulle impostazioni di connettività, consultare le schede informative Afinion 2 per POCT1-A, ASTM e HL7 disponibili sul sito web www.globalpointofcare.abbott o presso il fornitore locale Afinion.

## **Perché effettuare i test di controllo della qualità**

I test di controllo della qualità devono essere effettuati per verificare il corretto funzionamento del sistema Afinion 2 e l'affidabilità dei risultati prodotti. Si possono garantire risultati

accurati per i campioni del paziente soltanto quando vengono effettuati dei controlli di routine e i valori di tali controlli ricadono nei range di accettabilità.

## **Scelta del materiale di controllo**

I controlli forniti da Abbott Diagnostics sono consigliati per l'uso con il sistema Afinion 2. I kit di controllo contengono materiali di controllo che rientrano nei range di accettabilità stabiliti per il sistema Afinion 2.

Qualora si decida di utilizzare kit di controllo di altri fornitori, è necessario stabilirne la precisione e stabilire i range di controllo accettabili per il sistema Afinion 2.

## **Manipolazione e test sui controlli**

 $\lceil |\mathbf{i}|$ Per informazioni dettagliate sulla manipolazione e sulla conservazione dei materiali di controllo, consultare il foglietto illustrativo contenuto in ciascun kit di controllo.

Per effettuare un controllo, attenersi alla procedura definita nella sezione "Procedure di analisi" a pagina 18-23.

Il valore misurato deve rientrare nel range di accettabilità indicato sulla fiala o sul foglietto illustrativo del controllo. Se i risultati del controllo rientrano nei range di accettabilità, i campioni dei pazienti possono essere analizzati, elaborando il referto delle analisi.

Se il risultato ottenuto per il controllo non rientra nei range di accettabilità, accertarsi che:

- La fiala del controllo non sia scaduta.
- La fiala del controllo non abbia superato la stabilità dichiarata per i flaconi aperti.
- La fiala del controllo e le cartucce per test Afinion siano state conservate secondo le raccomandazioni.
- Non siano evidenti contaminazioni batteriche o fungine nella fiala del controllo.

Correggere qualsiasi errore procedurale e testare nuovamente il materiale di controllo. Se uno o più risultati del controllo sono ancora fuori range:

- Analizzare un campione di controllo da una nuova fiala.

Se si seguono i consigli di cui sopra e i risultati del controllo sono ancora al di fuori dei range accettabili dichiarati, contattare il fornitore locale di Afinion 2 per assistenza  $\triangle$ prima di procedere all'analisi dei campioni dei pazienti.

## **Frequenza dei test di controllo**

Si consiglia di analizzare i controlli:

- Alla prima accensione dell'analizzatore Afinion 2.
- Alla ricezione di ogni spedizione di kit per test Afinion.
- Alla ricezione di ogni nuovo lotto di kit per test Afinion.
- Se si ottiene un risultato inaspettato del test del paziente.
- Quando si insegna ai nuovi operatori l'uso corretto del sistema Afinion 2.
- Se normative nazionali o locali rendono necessaria l'esecuzione dei test dei materiali di controllo con una frequenza superiore, effettuare il controllo di qualità secondo le normative vigenti per la propria struttura.
- Gli utilizzatori che non eseguono test di frequente devono analizzare i controlli almeno una volta ogni 30 giorni.

## **Precauzioni operative**

### **Durante il funzionamento dell'analizzatore:**

- Toccare il touch screen con la punta delle dita. Non utilizzare penne o altri oggetti che possono graffiare o danneggiare lo schermo. Eccezione: se è richiesta la funzione  $\sqrt{N}$ di allineamento dello schermo, sarà necessario utilizzare una matita smussata.
	- L'apertura del coperchio è automatica, mentre la chiusura è manuale. Non tentare di aprire manualmente il coperchio.
		- Il coperchio protegge il vano cartuccia da polvere, sporco, luce e umidità. Svuotare il vano cartuccia e mantenere il coperchio chiuso quando l'analizzatore non è in uso.
		- Se viene visualizzato un codice informativo durante l'analisi, consultare la sezione "Codici informativi e risoluzione dei problemi" a pagina 24-26.
		- Non spostare l'analizzatore durante l'elaborazione di una cartuccia per test.

### **Durante l'utilizzo della cartuccia per test:**

• Non utilizzare le cartucce per test dopo la data di scadenza o se non sono state conservate conformemente alle raccomandazioni.

- Non toccare l'area di lettura ottica della cartuccia per test. Tenere la cartuccia per test dall'impugnatura (Figura 2).
- Non utilizzare la cartuccia per test qualora la busta di alluminio, la busta con il materiale essiccante o la cartuccia stessa siano danneggiate.
- Le cartucce per test devono raggiungere la temperatura di utilizzo raccomandata per poter essere utilizzate.
- Non aprire la busta di alluminio fino a poco prima dell'uso. Dopo l'apertura, la cartuccia per test ha una stabilità limitata.
- Maneggiare e smaltire le cartucce per test e l'attrezzatura per la raccolta dei campioni come materiale biologico potenzialmente pericoloso. Indossare i guanti.
- Non riutilizzare alcuna parte della cartuccia per test.

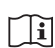

 $\sqrt{N}$ 

Consultare il foglietto illustrativo fornito con ogni kit di test Afinion per le informazioni specifiche per il dosaggio.

## **Operazioni preliminari per un'analisi AFINION™**2

- Attendere che le cartucce per test Afinion raggiungano la temperatura di utilizzo raccomandata prima di utilizzarle.
- Attivare l'analizzatore Afinion 2 affinché sia pronto per la prima analisi del giorno.
- Immettere l'ID operatore (facoltativo). Vedere la procedura a pagina 20.
- L'ID paziente, l'ID controllo o i dati di controllo di Afinion possono essere immessi prima o durante l'elaborazione della cartuccia per test nell'analizzatore. Vedere le procedure a pagina 20-23.

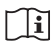

**1**

Consultare il foglietto illustrativo fornito con ogni kit di test Afinion per le informazioni specifiche per il dosaggio.

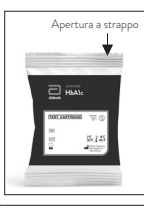

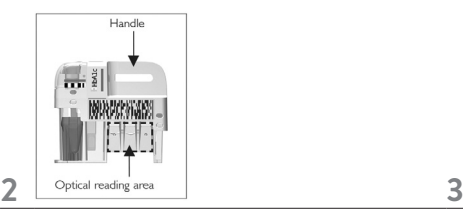

Aprire la busta di alluminio. Afferrare l'impugnatura della cartuccia per test per rimuoverla dalla busta. Gettare la busta con il materiale essiccante e quella di alluminio in appositi contenitori per rifiuti.

*Dopo l'apertura, la cartuccia ha una stabilità limitata.*

Ispezionare la cartuccia. Non utilizzarla se è danneggiata o se su di essa si osservano residui di materiale essiccante.

*Afferrarla per l'impugnatura per evitare di toccare l'area di lettura ottica.*

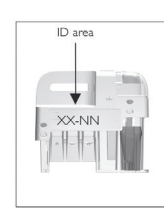

Contrassegnare la cartuccia con l'ID paziente o l'ID controllo sull'area della cartuccia destinata all'ID. È inoltre possibile apporvi un'etichetta con l'ID.

*Non scrivere sull'etichetta con codice a barre ed evitare che si bagni, si sporchi o si graffi. Se si utilizza un'etichetta con ID, le sue dimensioni devono corrispondere all'area destinata all'ID.*

Se un lettore di codici a barre è collegato all'analizzatore, è possibile immettere un ID paziente, un ID controllo o i dati di controllo di Afinion.

## **Raccolta di un campione**

- Il materiale campione del paziente e il materiale di controllo sono specifici per ciascun test Afinion.  $\triangle$ 
	- La lunghezza del capillare del dispositivo di campionamento e, di conseguenza, il volume del campione possono variare in base allo specifico test Afinion.
	- Il tempo che trascorre tra il riempimento del capillare e l'analisi della cartuccia per test deve essere il più breve possibile.
	- Non utilizzare cartucce che siano cadute a terra o sul banco di lavoro dopo avere prelevato il campione.

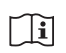

Consultare il foglietto illustrativo fornito con ogni kit di test Afinion per le informazioni specifiche per il dosaggio.

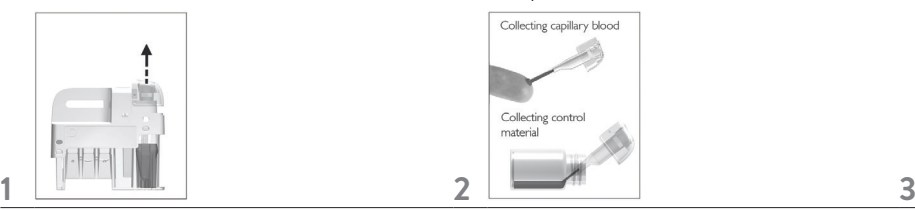

# Esempi:

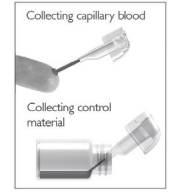

Rimuovere il dispositivo di campionamento dalla cartuccia.

*Mantenere la cartuccia saldamente ferma contro il tavolo servendosi dell'impugnatura e tirare verso l'alto il dispositivo di campionamento.*

Per riempire il capillare, mantenere il dispositivo di campionamento in posizione quasi orizzontale e portare la punta del capillare a contatto con la superficie del campione. Verificare che il capillare si riempia completamente. Non è possibile riempire eccessivamente il capillare. Non pulire il capillare.

*Evitare la formazione di bolle d'aria e la presenza di campione in eccesso all'esterno del capillare.*

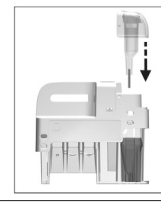

Reinserire subito e con cautela il dispositivo di campionamento nella cartuccia.

*Il tempo che trascorre tra il riempimento del capillare e l'analisi della cartuccia per test deve essere il più breve possibile.*

## **Analisi del campione del paziente/di controllo**

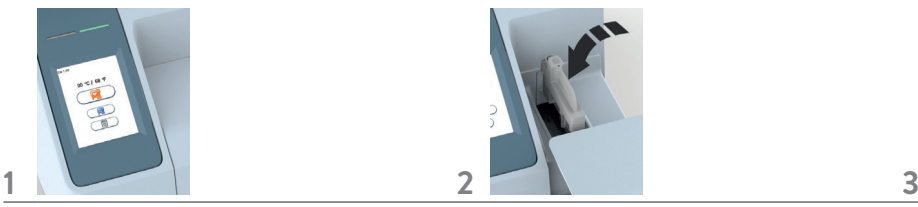

Toccare **PE** per accedere alla modalità campione del paziente.

Toccare **per** per accedere alla modalità di controllo. Il coperchio si apre automaticamente.

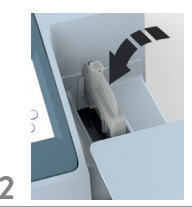

Inserire la cartuccia con l'etichetta del codice a barre rivolta verso sinistra.

*Assicurarsi di collocare correttamente la cartuccia nel vano cartuccia.*

*Una "C" nell'angolo superiore sinistro indica che l'analizzatore è in modalità di controllo.*

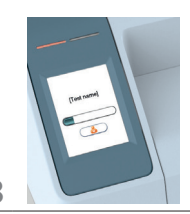

Chiudere manualmente il coperchio. L'analizzatore inizierà l'analisi della cartuccia. *La durata dell'elaborazione dipende dal test in uso.*

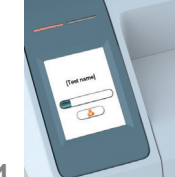

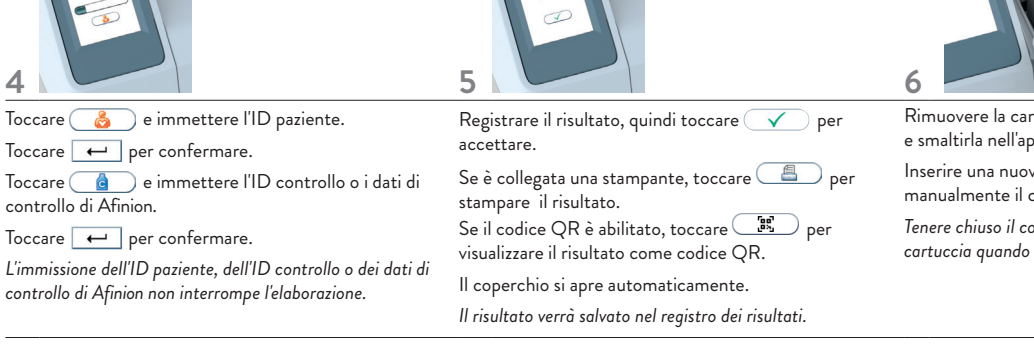

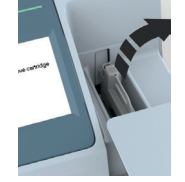

Rimuovere la cartuccia usata dal vano cartuccia e smaltirla nell'apposito contenitore per rifiuti. Inserire una nuova cartuccia o chiudere manualmente il coperchio. *Tenere chiuso il coperchio per proteggere il vano* 

*cartuccia quando l'analizzatore non è in uso.*

 $|\mathbf{i}|$ Consultare il foglietto illustrativo fornito con ogni kit di test Afinion per le informazioni specifiche per il dosaggio.

## **Uso della funzione ID operatore**

### **Immissione dell'ID operatore**

Se attivo, il codice di identificazione dell'operatore (ID operatore) è richiesto prima dell' analisi di una cartuccia Afinion (vedere "Configurazione dell'operatore" a pagina 12). È possibile utilizzare lettere e numeri (max. 16 caratteri). L'ID operatore sarà visualizzato con il risultato e memorizzato insieme ai dati specifici dell'analisi in questione (vedere "Registro dei risultati dei pazienti e dei controlli" a pagina 23).

Se impostato su "attivato con verifica", l'ID operatore immesso deve essere presente nell'elenco degli ID degli operatori (vedere "Configurazione dell'operatore" a pagina 12).

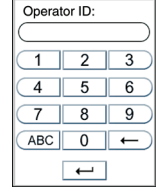

Immettere l'ID operatore digitando i numeri e/o toccare (ABC) per digitare le lettere. Se un lettore di codici a barre è collegato all'analizzatore, è possibile immettere un ID operatore con codice a barre.

Toccare  $\leftarrow$  per confermare e tornare alla schermata precedente.

L'operatore sarà automaticamente disconnesso in base alla configurazione (vedere "Configurazione dell'operatore" a pagina 11). L'operatore può anche scollegarsi manualmente utilizzando il pulsante di disconnessione dell'operatore visualizzato nel (4) menu di avvio.

## **Uso della funzione ID paziente**

La funzione ID paziente è attivata per impostazione predefinita. Quando questa funzione è attiva, è necessario immettere l'ID paziente per ogni campione del paziente da analizzare. La funzione ID paziente può essere disattivata (vedere "Configurazione di ID paziente" a pagina 11).

### **Immissione dell'ID paziente**

Si consiglia di immettere l'ID paziente durante l'elaborazione della cartuccia nell'analizzatore. L'immissione dell'ID paziente non interrompe l'elaborazione. È anche possibile immettere l'ID paziente prima dell'elaborazione.

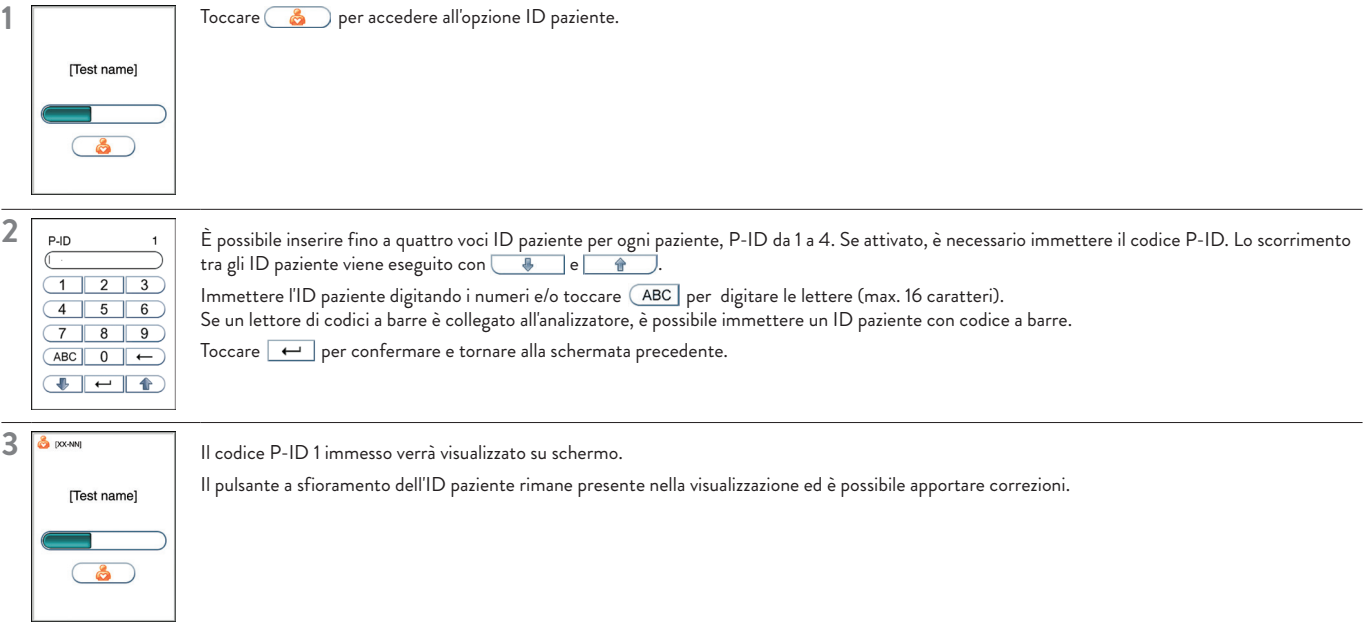

Il codice P-ID 1 sarà salvato nella memoria e visualizzato insieme ai dati specifici per l'analisi corrente (vedere "Configurazione dell'ID paziente" a pagina 11). I codici ID paziente da 2 a 4 non saranno visualizzati nel registro dei risultati, ma saranno memorizzati e visibili nelle stampe e nei dati trasferiti ai sistemi di gestione dei dati.

## **Uso della funzione ID controllo**

Nei test di controllo della qualità, è sempre necessario immettere un ID controllo adatto. Si consiglia l'utilizzo del numero di lotto del materiale di controllo come ID controllo. La funzione ID controllo non può essere disattivata.

### **Immissione dell'ID controllo**

Si consiglia di immettere l'ID controllo durante l'elaborazione della cartuccia nell'analizzatore. L'immissione dell'ID controllo non interrompe l'elaborazione. È anche possibile immettere l'ID controllo prima dell'elaborazione. È possibile utilizzare lettere e numeri (max. 16 caratteri). L'ID controllo sarà salvato nella memoria e visualizzato insieme agli altri dati specifici per l'analisi corrente.

Procedere come segue per immettere l'ID controllo durante l'elaborazione:

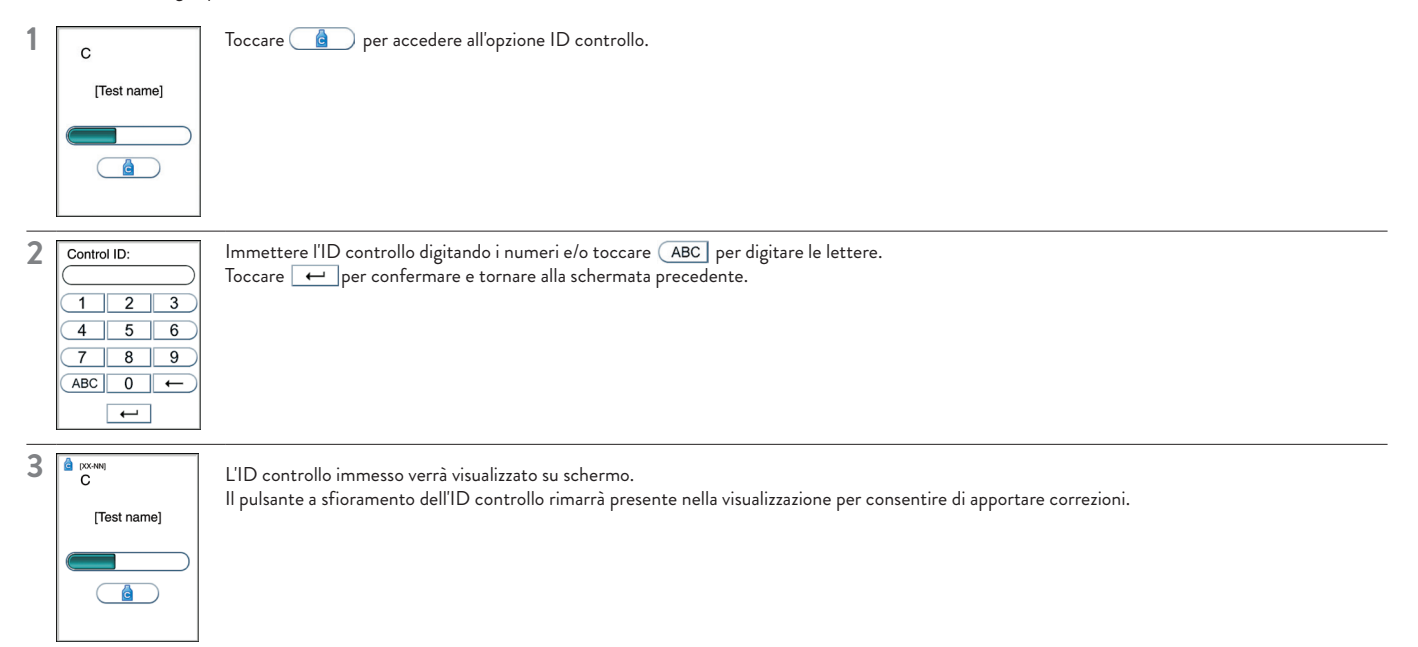

## **Uso della funzione Blocco del CQ**

Quando la funzione Blocco del CQ è attiva per uno o più dosaggi, è richiesta l'esecuzione di un test di controllo approvato all'interno dell'intervallo di tempo configurato. Se l'intervallo di tempo scade, il test del paziente per questo dosaggio viene bloccato. È necessario eseguire e superare un controllo in base a quanto stabilito nella configurazione, per ripristinare l'intervallo o sbloccare il dosaggio per il test del paziente.

Il mancato superamento di un controllo disabiliterà il test del paziente (vedere "Configurazione del blocco del CQ" a pagina 14).

### **Stato Blocco del CQ**

Lo stato dei blocchi del CQ attivi viene presentato quando il pulsante di stato del blocco del CQ (simbolo con lucchetto) è visibile nel menu di avvio. In questo modo l'operatore può conoscere lo stato del blocco del CQ prima di tentare di eseguire qualsiasi test.

Il simbolo con lucchetto sarà visibile soltanto se la funzione di blocco del CQ è attiva per uno o più tipi di dosaggi.

I simboli con lucchetto utilizzati sono:

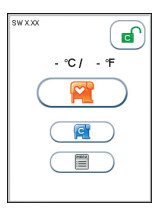

### **Attivo-sbloccato**

Tutti i controlli sono nell'intervallo configurato. È possibile eseguire i test del paziente per tutti i dosaggi.

## d  $\overline{c}$ **P**  $\equiv$

### **Avvertenza-sbloccato**

Tutti i controlli sono nell'intervallo configurato. Quando uno o più dosaggi si trovano a un valore pari o inferiore al 10% dell'intervallo rimanente  $\overline{c}$ configurato, viene visualizzata l'icona di avvertenza. È possibile eseguire i test del paziente per tutti i dosaggi.

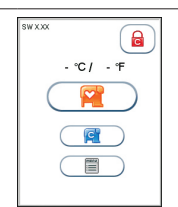

### **Scaduto-bloccato**

Uno o più controlli sono scaduti in base all'intervallo configurato. Il test del paziente sul dosaggio scaduto è stato bloccato.

## **Procedure di analisi**

Toccare il pulsante di stato del blocco del CQ (simbolo con lucchetto) nel menu di avvio per visualizzare lo stato di blocco del CQ.

### **Stato**

Le informazioni sono visualizzate sotto forma di elenco.

Nella finestra sono visualizzati soltanto i dosaggi con blocco del CQ attivo.

Il testo rosso indica i dosaggi scaduti e il testo arancione indica i dosaggi entro il periodo di avviso.

#### **Livello di controllo**

Ripristino dell'intervallo del blocco del CQ e/o sblocco dei dosaggi scaduti.

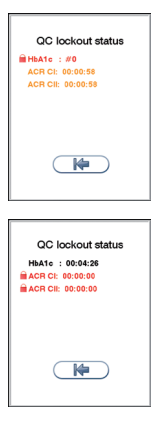

Se non è specificato alcun livello di controllo, è necessario eseguire e superare **UN** controllo, ossia il livello di controllo C I **O** C II, per ripristinare l'intervallo del blocco del CQ e sbloccare il dosaggio per il test del paziente.

Ad esempio  $\theta$  HbA1c: #0

Ad esempio

Se è specificato un livello di controllo, è necessario eseguire e **superare** DUE controlli, ossia entrambi i livelli di controllo C I **E** C II, per ripristinare l'intervallo del blocco del CQ e sbloccare il dosaggio per il test del paziente.

**ACR C I: 00.00.00 ACR C II: 00.00.00** 

**Tempo rimanente/analisi rimanenti**

Viene mostrato il tempo rimanente (gg:hh:mm) o il numero di analisi rimanente per ogni dosaggio con un blocco del CQ attivo. gg è il numero di giorni, hh è il numero di ore e mm è il numero di minuti che mancano al blocco del dosaggio. # è il numero di analisi del paziente.

## **Esecuzione dei controlli con la funzione Blocco del CQ attiva**

Quando si eseguono dei controlli con la funzione di blocco del CQ attiva, è necessario immettere i dati di controllo di Afinion o utilizzare quelli precedentemente memorizzati nel database dei lotti di controllo dello strumento. Vedere "Configurazione del blocco del CQ" a pagina 14.

- 1) I dati di controllo di Afinion possono essere immessi prima, durante o dopo un'analisi di controllo. Se è collegato uno scanner di codici a barre (consigliato) , è possibile eseguire la scansione del codice a barre dei dati di controllo. Il lotto di controllo verrà automaticamente memorizzato nel database di controllo dello strumento.
- 2) Se i dati di controllo di Afinion sono stati precedentemente memorizzati nel database di controllo dello strumento, l'operatore dovrà semplicemente immettere il numero del lotto di controllo a 8 cifre prima, durante o dopo l'analisi di controllo.

Se lo strumento è configurato con il blocco del CQ e il numero del lotto di controllo non si trova nel database di controllo di Afinion o i dati di controllo di Afinion immessi non sono validi, verrà richiesto se riprovare a immettere i dati o scartare il risultato del test di controllo. Se scartato, il risultato non sarà memorizzato nel registro dei risultati dello strumento.

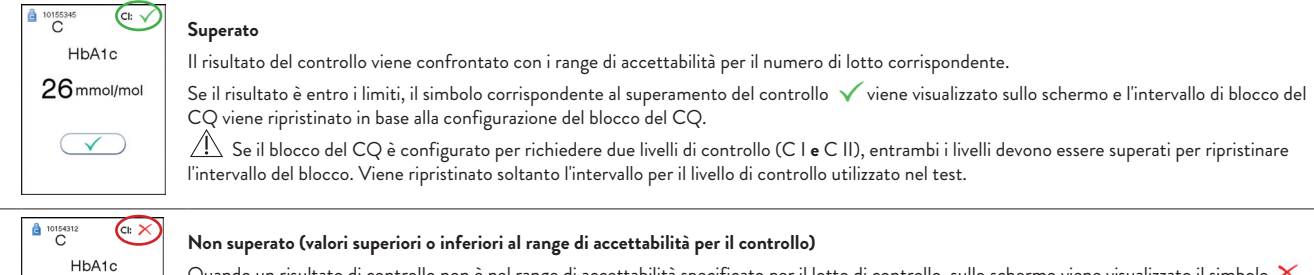

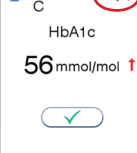

o di controllo non è nel range di accettabilità specificato per il lotto di controllo, sull corrispondente al mancato superamento del controllo. Il risultato viene memorizzato nello strumento e inviato al sistema di gestione dei dati, se connesso. L'intervallo del blocco del CQ non verrà ripristinato.

Il simbolo freccia specificherà se il risultato è superiore  $\uparrow$  o inferiore  $\downarrow$  al range di accettabilità. Vedere "Manipolazione e test sui controlli" a pagina 17.

## **Registro dei risultati dei pazienti e dei controlli**

I risultati dei pazienti e dei controlli sono archiviati nella memoria dell'analizzatore Afinion 2. Gli ultimi 500 risultati dei pazienti e gli ultimi 500 risultati dei controlli sono salvati in registri separati. Al raggiungimento dei 500 risultati, viene eliminato quello meno recente. I seguenti parametri sono elencati per ogni analisi: data e ora, numero dell'analisi, ID paziente/ID controllo, ID operatore, numero di lotto della cartuccia del test e risultato del test.

### **Visualizzazione, stampa ed esportazione dei risultati dei pazienti e dei controlli**

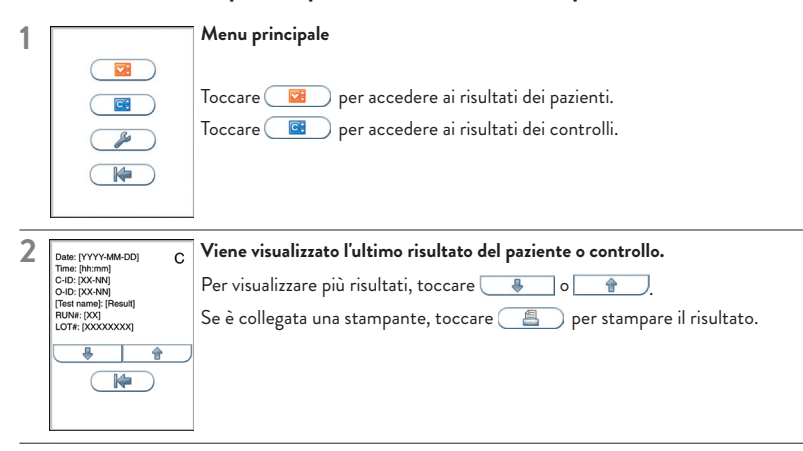

Il registro dei risultati può essere esportato su una memoria flash USB (formattata FAT32) inserita nella porta USB di Afinion 2.

Toccare  $\bullet$  per esportare i risultati. I risultati verranno salvati nella memoria USB come file.txt per ciascun dosaggio testato sull'analizzatore Afinion 2. Questi file possono essere aperti, ad esempio in Microsoft Excel, per ulteriore elaborazione.

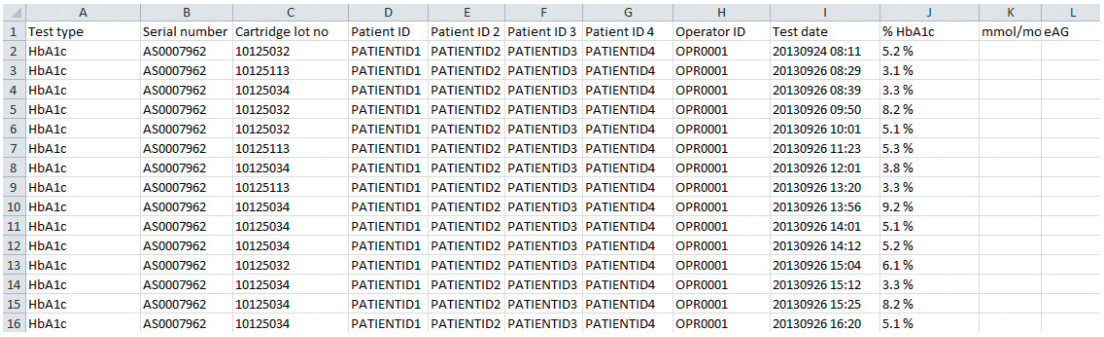

Quando si esportano i dati contenenti delle informazioni sui pazienti, si ha la responsabilità di rispettare le leggi in vigore sulla protezione dei  $\triangle$ dati sulle condizioni di salute personali.

## **Visualizzazione di un codice informativo**

I codici informativi che possono essere visualizzati durante l'uso dell'analizzatore Afinion 2 si riferiscono a informazioni o messaggi di errore specifici. I codici numerici, le cause possibili e le azioni da intraprendere sono elencati di seguito.

Se l'analizzatore rileva un problema durante l'elaborazione di una cartuccia, il test verrà automaticamente interrotto e la cartuccia sarà spostata nel vano cartuccia in sicurezza. Attenersi alla procedura riportata di seguito:

**1** Registrare il numero di codice (N.), quindi  $\checkmark$  toccare per accettare. Il coperchio si apre automaticamente. ation code د.<br>آهه آ  $\overline{\checkmark}$ **2 2** Rimuovere la cartuccia per test. Se la cartuccia non viene espulsa, riavviare l'analizzatore. Non riutilizzare la cartuccia per test. **3** Controllare nella tabella seguente le cause possibili, quindi intraprendere le azioni adeguate per risolvere il problema. Se il problema persiste, contattare il proprio fornitore locale Afinion (vedere "Informazioni per l'assistenza tecnica" a pagina 26).

Non riutilizzare una cartuccia se questa è stata espulsa dall'analizzatore. Prelevare un nuovo campione e ripetere il test utilizzando una nuova cartuccia.

## **Codici informativi causati dai limiti specifici del test**

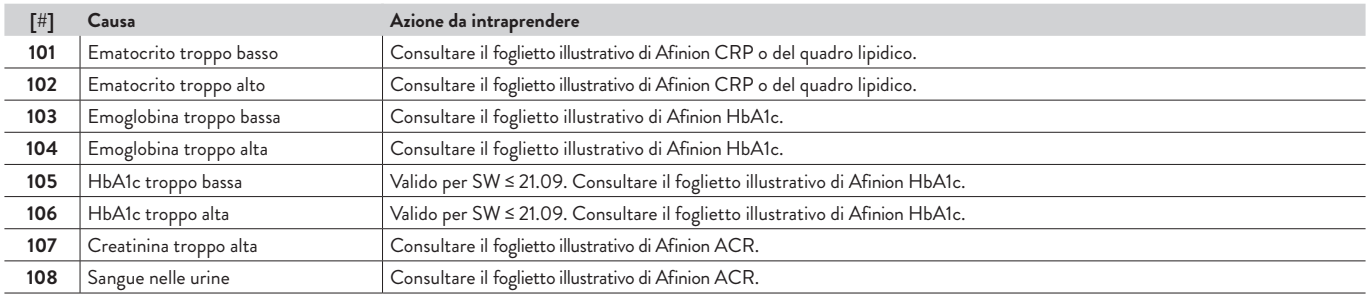

## **Codici informativi causati dal campione o dalla cartuccia del test**

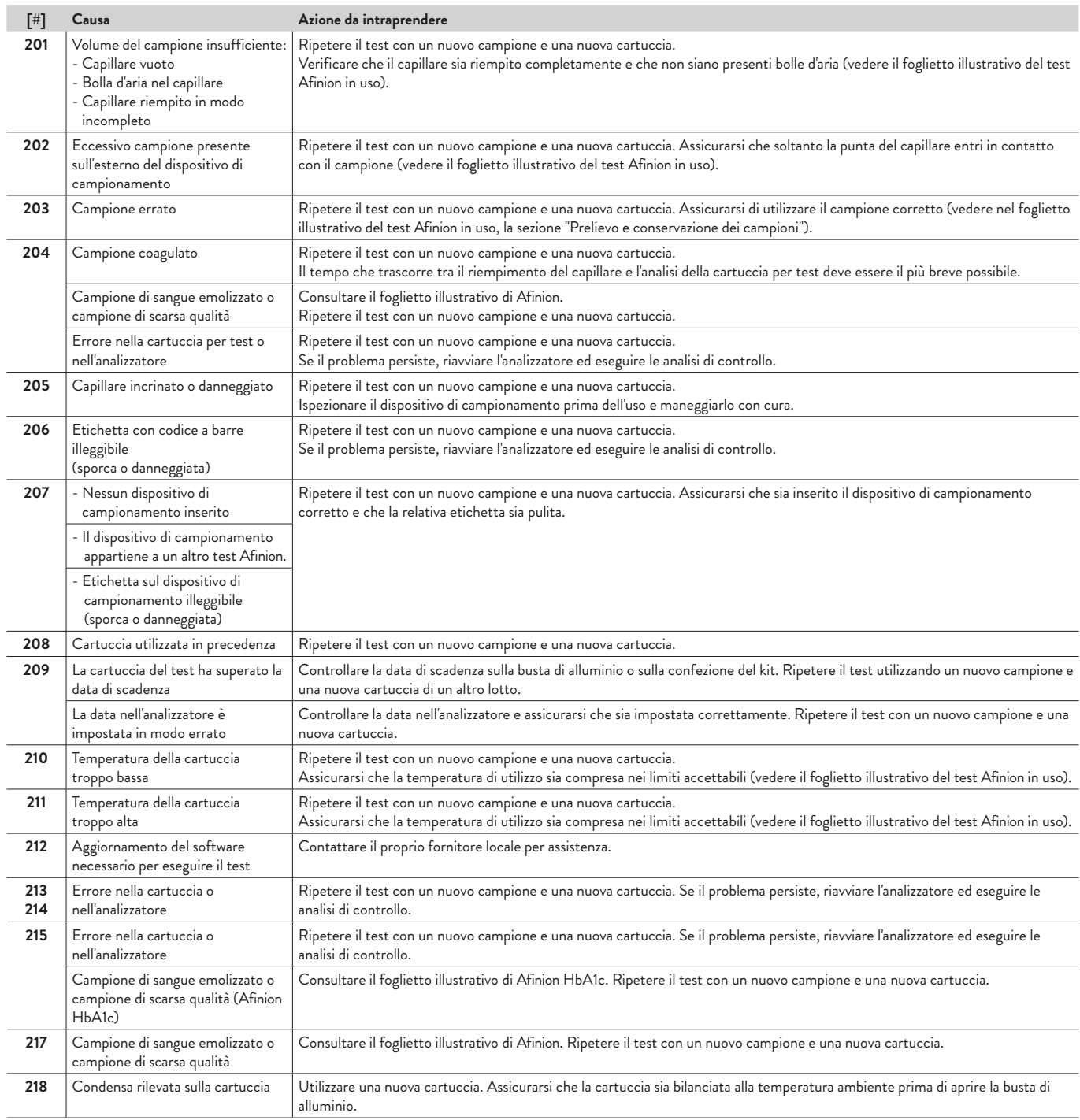

## **Codici e messaggi informativi causati dal guasto dell'analizzatore**

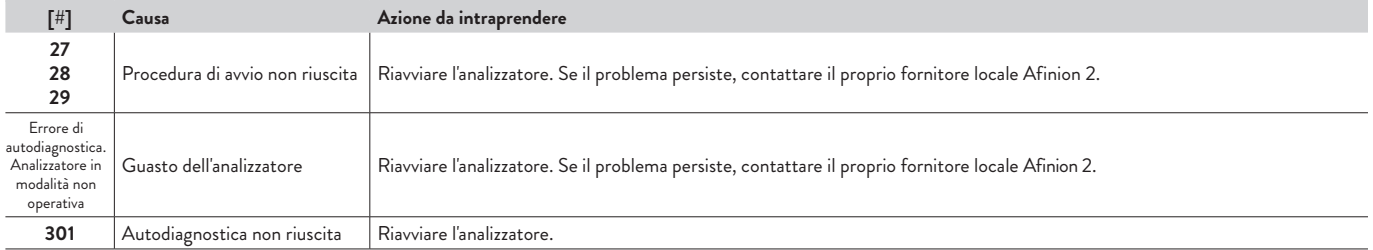

## **Codici informativi e risoluzione dei problemi**

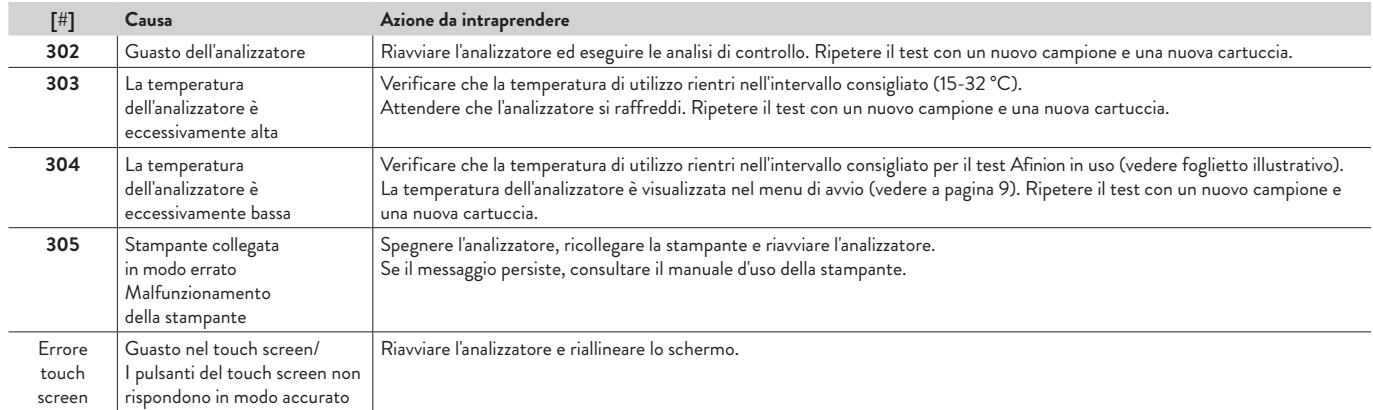

## **Altri codici informativi**

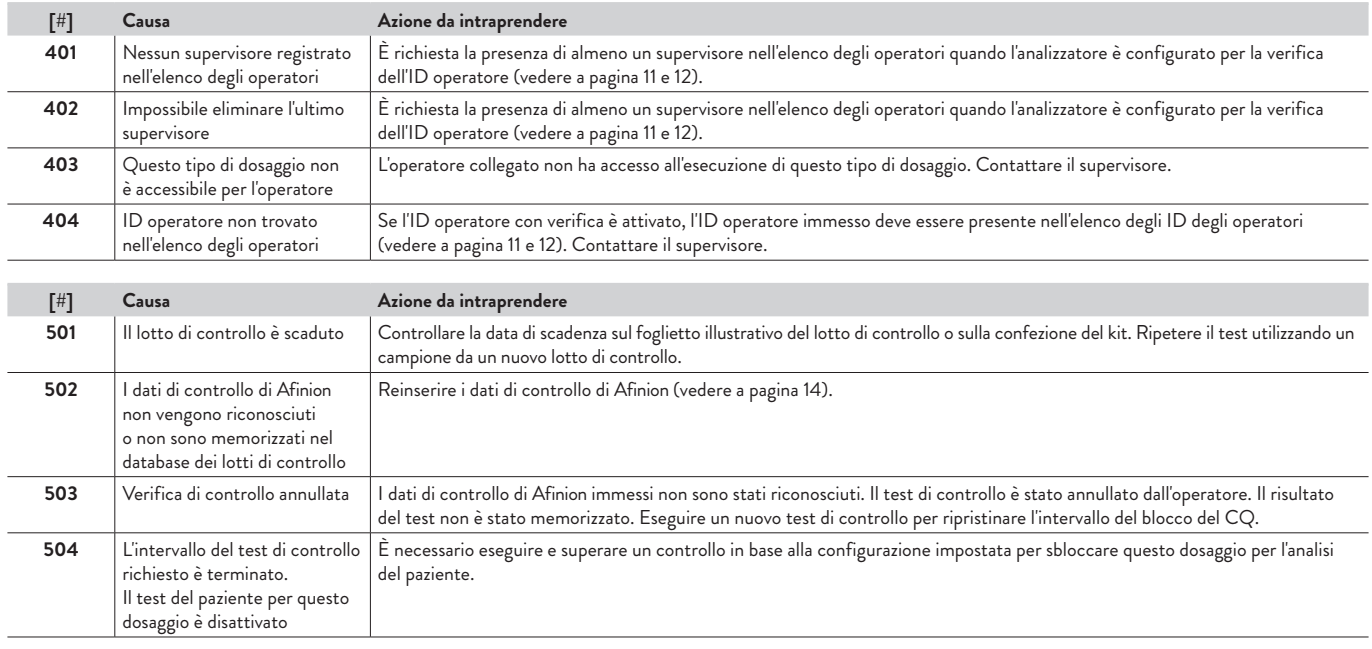

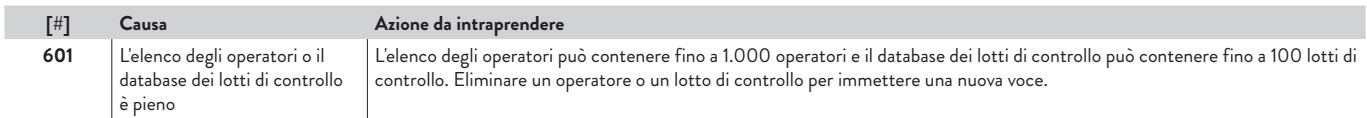

## **Informazioni sul servizio**

Se il problema persiste dopo aver intrapreso le azioni correttive, contattare il fornitore locale Afinion 2 per assistenza tecnica.

Prima di richiedere assistenza tecnica, reperire le seguenti informazioni:

- Numero di serie del sistema (NS) Afinion 2: vedere l'etichetta posta sul retro dell'analizzatore
- Numero di versione del software: vedere menu di avvio
- Tipo di test Afinion
- Cartuccia di test o numero di lotto del kit vedere la busta di alluminio o il contenitore del kit
- Identificazione del controllo e numero di lotto vedere l'etichetta della fiala
- Risultati dei controlli ottenuti
- Descrizione del problema, completa di codici o messaggi informativi

## **Pulizia e manutenzione**

L'unico tipo di manutenzione richiesta per l'analizzatore Afinion 2 è la pulizia della superficie esterna e del vano cartuccia.

### **Pulizia della superficie esterna**

La pulizia della superficie esterna dell'analizzatore Afinion 2 deve essere effettuata secondo necessità. Per rimuovere residui o macchie è sufficiente utilizzare acqua o un detergente delicato.

- Spegnere l'analizzatore. Scollegare la fonte di alimentazione al termine della procedura di spegnimento.
- Pulire la superficie esterna e il touch screen dell'analizzatore con un panno pulito e non abrasivo che non lasci pelucchi, dopo averlo inumidito con acqua o con un detergente delicato.
- Per disinfettare l'esterno dell'analizzatore, utilizzare una soluzione di candeggina domestica 1:10 (cioè, ipoclorito di sodio allo 0,5%), soluzione di glutaraldeide al 2% o soluzione alcolica al 70%.

La superficie dell'analizzatore deve essere esposta al disinfettante per almeno 10 minuti.

- Lasciare asciugare l'analizzatore all'aria.
- Collegare la fonte di alimentazione e accendere l'analizzatore
	- Prima della pulizia è necessario spegnere l'analizzatore e scollegarlo dalla fonte di alimentazione.
	- Utilizzare esclusivamente i detergenti liquidi o le attrezzature di pulizia precedentemente consigliati.
	- Non immergere l'analizzatore in acqua o in altri liquidi.

### **Pulizia del vano cartuccia**

Per la pulizia del vano cartuccia, utilizzare sempre il kit di pulizia (REF) 1116784).

Il vano cartuccia deve essere pulito immediatamente in caso di fuoriuscita di materiale o liquido al suo interno. La pulizia del vano cartuccia prevista come manutenzione regolare (rimozione di polvere, ecc.) deve essere effettuata ogni 30 giorni.

- Toccare  $\left(\begin{array}{c} \bullet \\ \bullet \end{array}\right)$  per aprire il coperchio.
- Scollegare la fonte di alimentazione.
- Inumidire un tampone per pulizia con 3 gocce d'acqua e lavare delicatamente il vano cartuccia. Per disinfettare l'esterno dell'analizzatore, utilizzare una soluzione di candeggina domestica 1:10 (cioè, ipoclorito di sodio allo 0,5%), soluzione di glutaraldeide al 2% o soluzione alcolica al 70%. Non immergere.
- Rimuovere con cautela residui e particelle presenti nel vano cartuccia, utilizzando il tampone per pulizia inumidito.
- Per disinfettare il vano cartuccia, la sua superficie deve essere esposta al disinfettante per almeno 10 minuti.
- Rimuovere il liquido residuo all'interno del vano cartuccia utilizzando un nuovo tampone per pulizia asciutto.
- Collegare la fonte di alimentazione e accendere l'analizzatore premendo il pulsante on/off.
- Il coperchio si chiuderà automaticamente durante l'autodiagnostica. In caso contrario, chiuderlo manualmente e riavviare l'analizzatore
	- Prima della pulizia è necessario scollegare l'analizzatore dalla fonte di alimentazione.
		- Utilizzare esclusivamente i detergenti liquidi o le attrezzature di pulizia precedentemente consigliati.
	- Evitare che le sostanze liquide assorbite dal tampone per pulizia entrino nell'analizzatore. Se dovesse cadere del liquido all'interno dell'analizzatore, i componenti ottici potrebbero essere danneggiati.
		- Non immergere l'analizzatore in acqua o in altri liquidi.
		- Non muovere o inclinare l'analizzatore durante la pulizia del vano cartuccia.

## **Smaltimento dell'analizzatore**

Per uno smaltimento corretto dell'analizzatore, conformemente alla Direttiva 2012/19/UE (RAEE), rivolgersi al fornitore locale Afinion 2.

## **Aggiornamento del software**

L'analizzatore Afinion 2 può essere aggiornato all'ultima versione del software utilizzando una delle seguenti opzioni:

- Scaricare il software Afinion da www.globalpointofcare.abbott su un'unità flash USB.
- Utilizzare l'unità flash USB Afinion™.
- Collegare l'analizzatore Afinion 2 tramite collegamento in rete TCP/IP utilizzando il protocollo POCT1-A. Valido per SW ≤ 21,09.
- Collegare l'analizzatore Afinion 2 a un computer utilizzando un cavo Ethernet. Valido per SW ≤ 21,13.

Consultare l'inserto dell'Unità flash USB Afinion, il foglietto illustrativo o www.globalpointofcare.abbott per le istruzioni di aggiornamento del software.

## **Garanzia**

Abbott Diagnostics Technologies AS garantisce un periodo di garanzia di 12 mesi dalla data di consegna all'utente. Per questo periodo è garantito che l'analizzatore funzioni entro i requisiti di qualità validi alla data di rilascio del prodotto.

Abbott Diagnostics Technologies AS è pronta a risarcire materiali difettosi o malfunzionamenti entro i limiti della garanzia. La garanzia è limitata alla fornitura di un analizzatore Afinion 2 sostitutivo.

La manomissione dei componenti interni, i danni dovuti a errori di uso, l'uso improprio e il trascurare le informazioni essenziali delle avvertenze e precauzioni descritte in questo manuale d'uso annulleranno la garanzia.

Il riconoscimento dei reclami deve essere immediatamente comunicato al fornitore locale di Afinion 2.

# **Specifiche tecniche**

## **Analizzatore AFINION™** 2

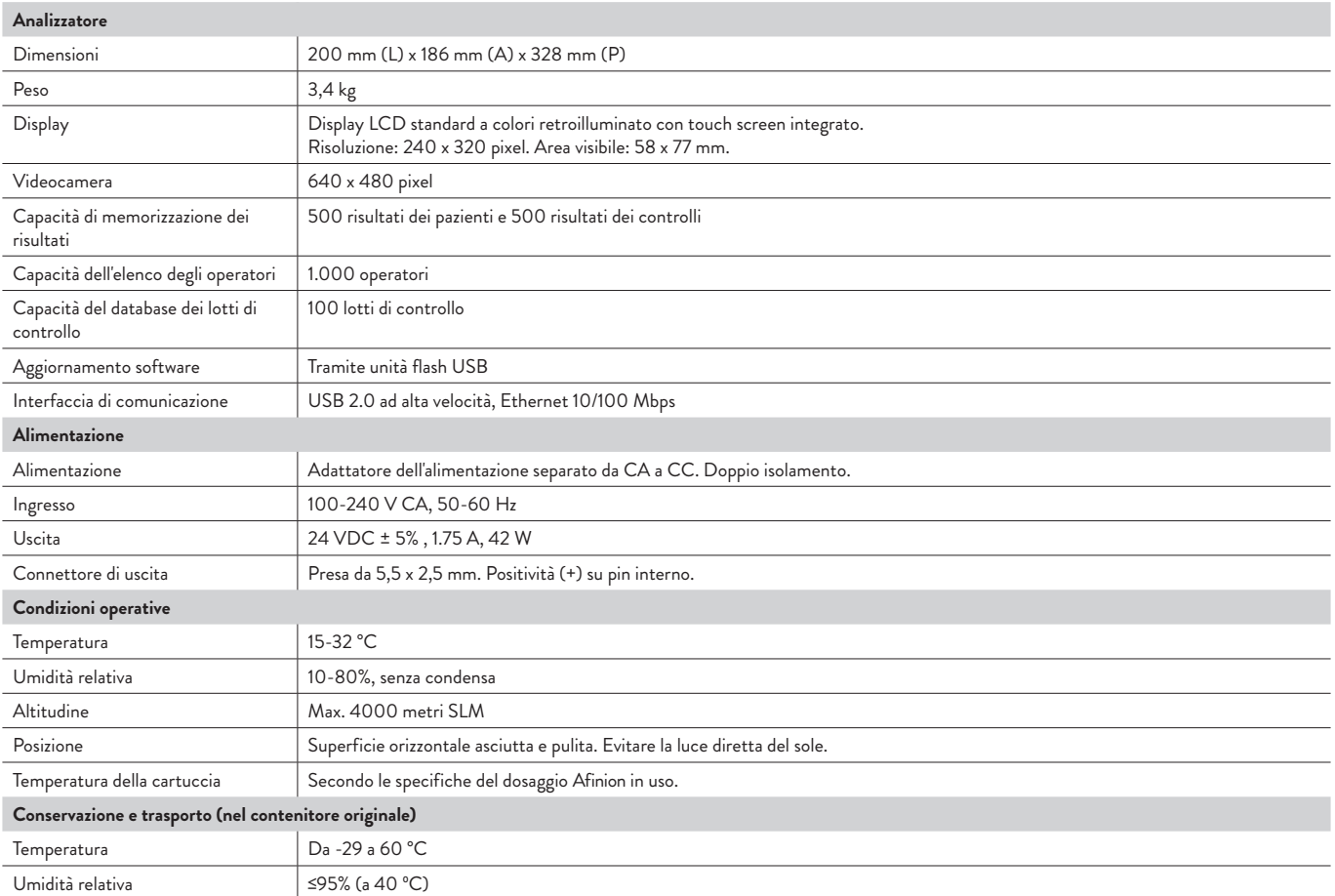

## **Pulsanti a sfioramento e relative funzioni**

Toccando un pulsante a sfioramento si attiva la funzione a esso relativa. Tutti i pulsanti a sfioramento visualizzati durante l'uso dell'analizzatore Afinion 2 sono illustrati di seguito insieme alla relativa funzione.

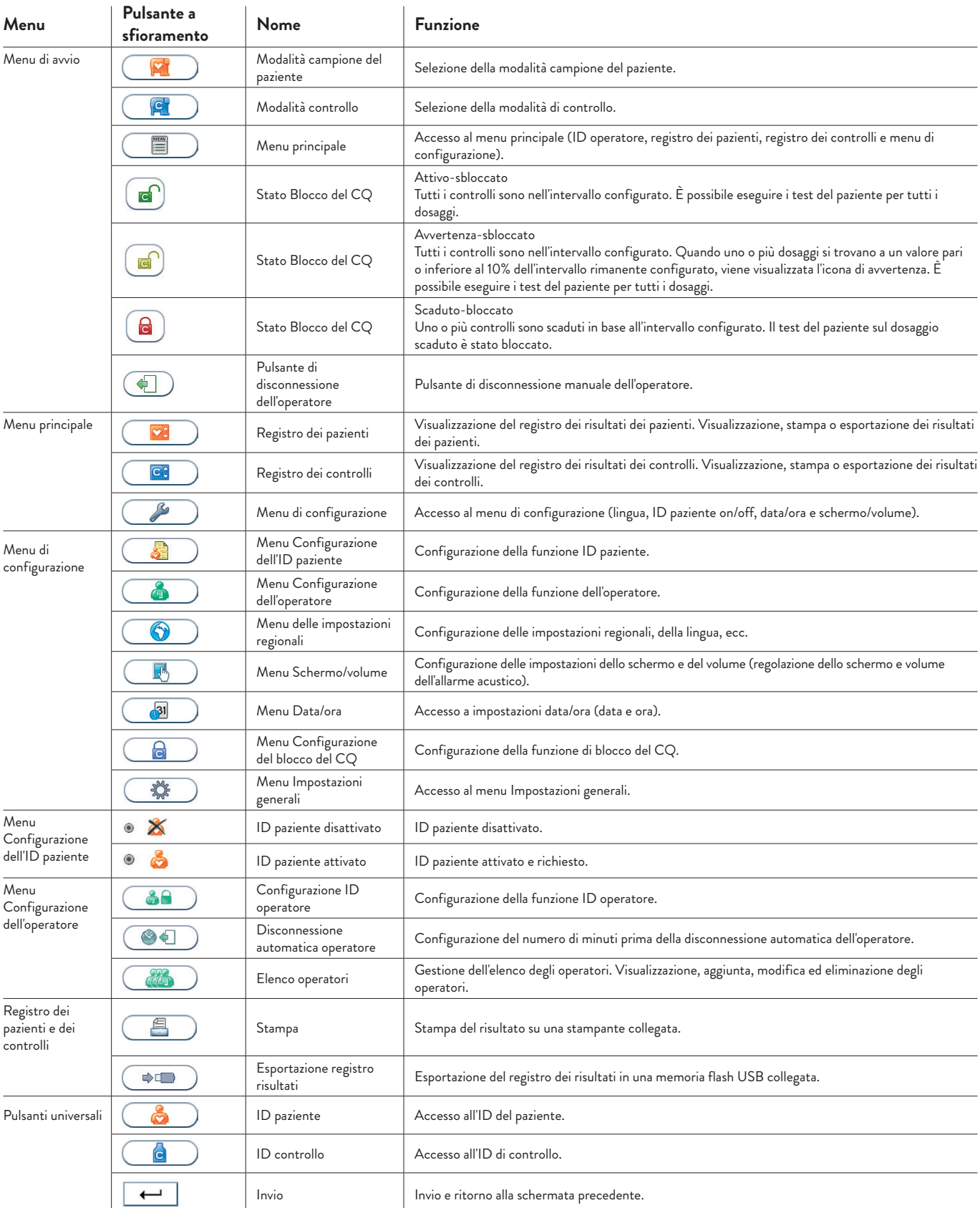

# **Raffigurazione delle icone**

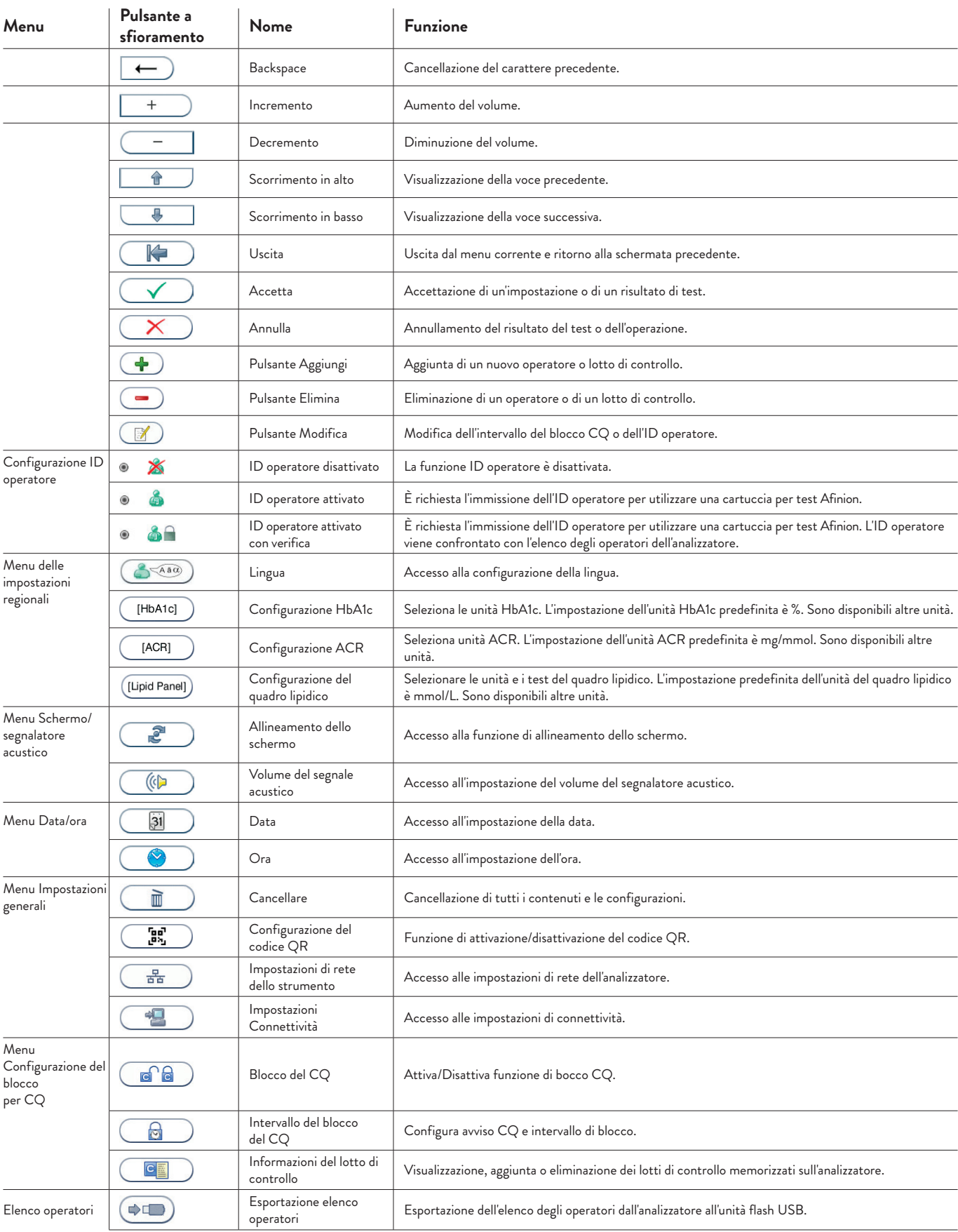

## **Raffigurazione delle icone**

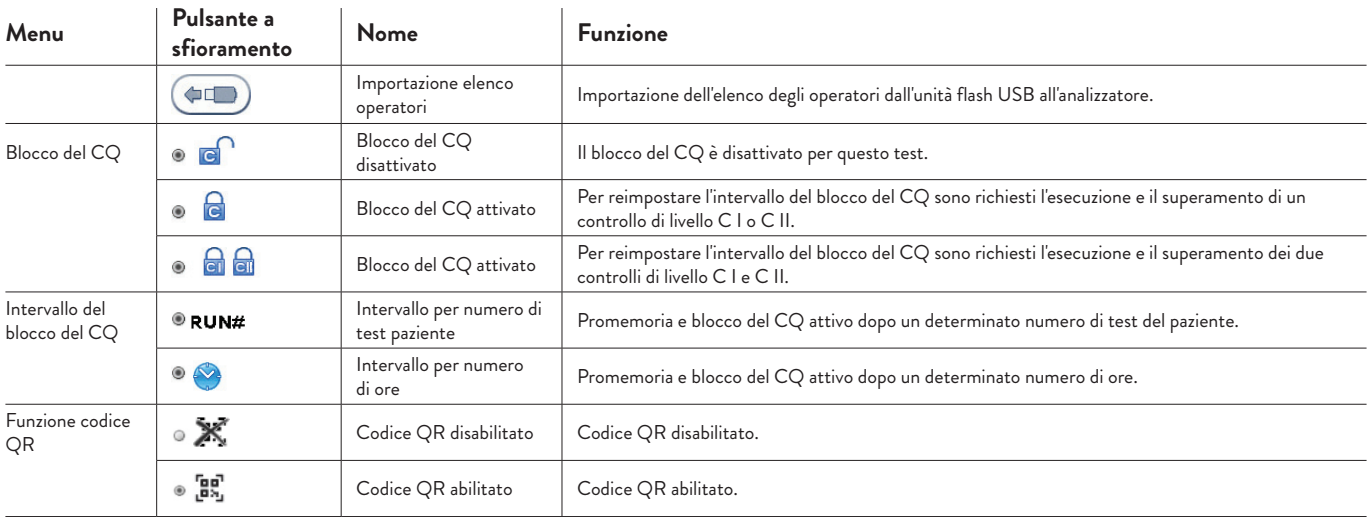

## **Altri simboli e segni**

Di seguito sono illustrati altri simboli, segni e abbreviazioni che possono comparire durante il funzionamento dell'analizzatore Afinion 2. Tali simboli o segni hanno valore puramente informativo e non possono essere attivati come i pulsanti.

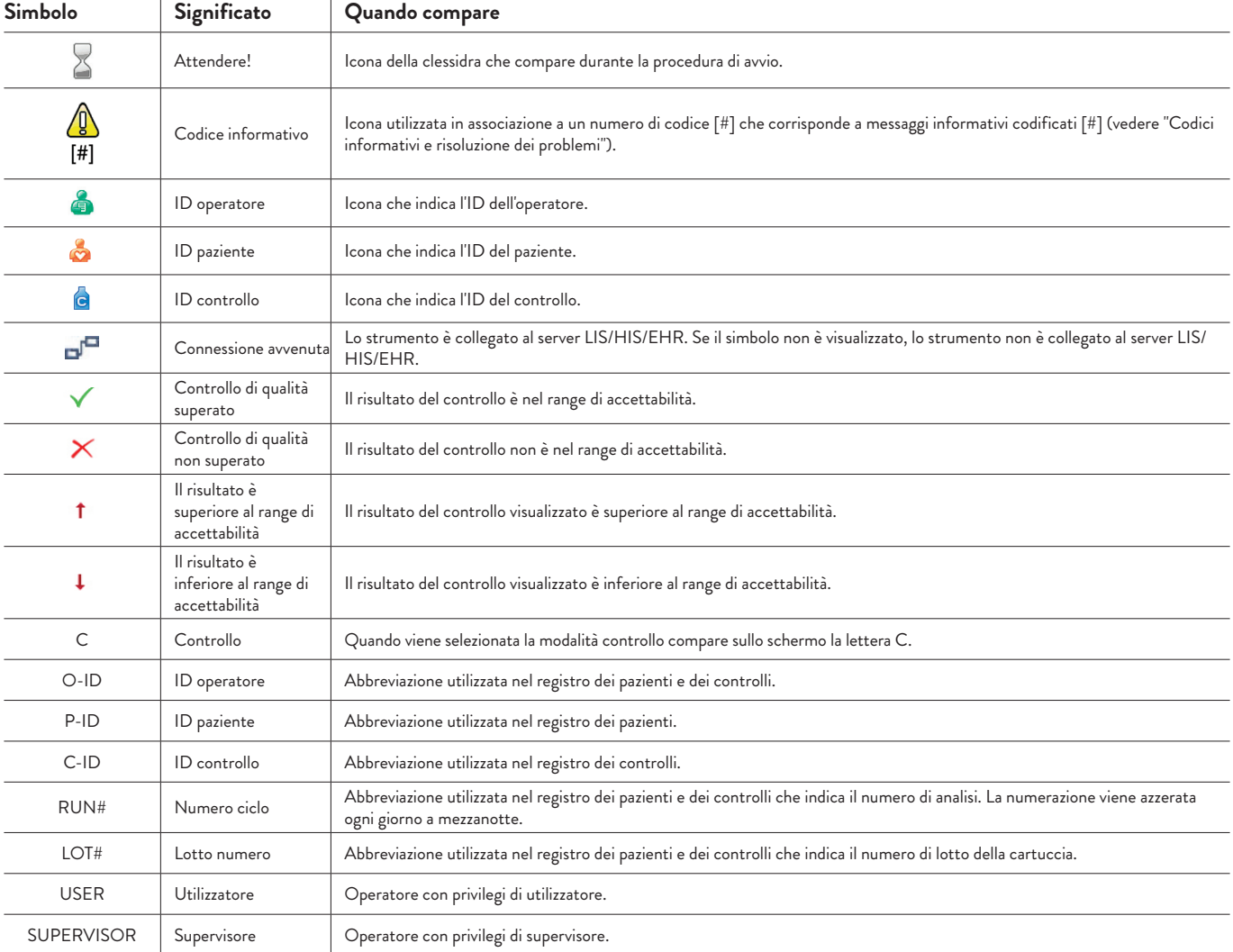

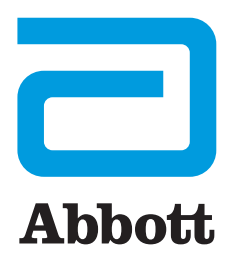

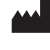

**Abbott Diagnostics Technologies AS**  Kjelsåsveien 161 P.O. Box 6863 Rodeløkka NO-0504 Oslo, Norway www.globalpointofcare.abbott

ISO 13485 certified company

© 2021 Abbott. All rights reserved. All trademarks referenced are trademarks of either the Abbott group of companies or their respective owners.